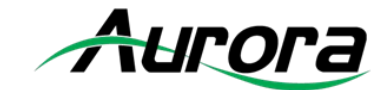

### タッチパネルコントローラー ウォールマウントモデル

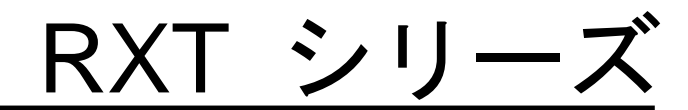

**RXT-4 / RXT-8**

<ユーザーズガイド>

取扱説明書 Ver.1.3.0

● この度は、本製品をお買い上げいただきまして誠にありがとうございます。

● 本製品の性能を十分に引き出してご活用いただくために、ご使用前に必ずこの取扱説明書をお読みくだ さい。また、お読みになった後は、本製品近くの見やすい場所に保管してください。

**ARVANICS Corporation**

### 商標について

- ETHERNET とイーサネットは、富士ゼロックス株式会社の登録商標です。
- その他、記載されている会社名、製品名は、各社の登録商標または商標です。なお、本文中において、 ®マークや™マークを省略している場合があります。

# この取扱説明書をお読みいただく前に

- この取扱説明書の無断転載を禁じます。
- お客様がお持ちの製品のバージョンによっては、この取扱説明書に記載される外観図などが一部異なる 場合がありますのでご了承ください。
- 取扱説明書は改善のため、事前の予告なく変更することがあります。最新の取扱説明書は、弊社のホー ムページからダウンロードすることができます。

http://www.arvanics.com

# 安全上のご注意

製品をご使用前に必ずお読みください。

この取扱説明書には、お客様や他の人への危害や損害を未然に防ぎ、製品を安全に正しくお使いいただくた めに、重要な内容を記載しています。

次の内容 (表示・図記号) をよく理解してから本文をお読みになり、記載事項をお守りください。

#### 「警告」、「注意」、「記号」の意味

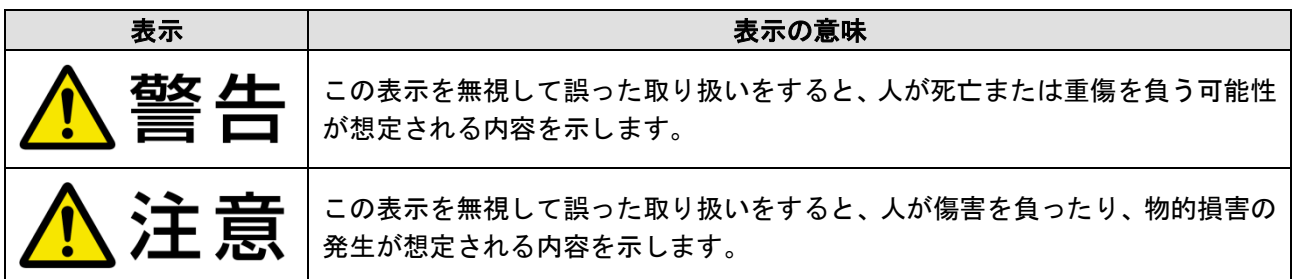

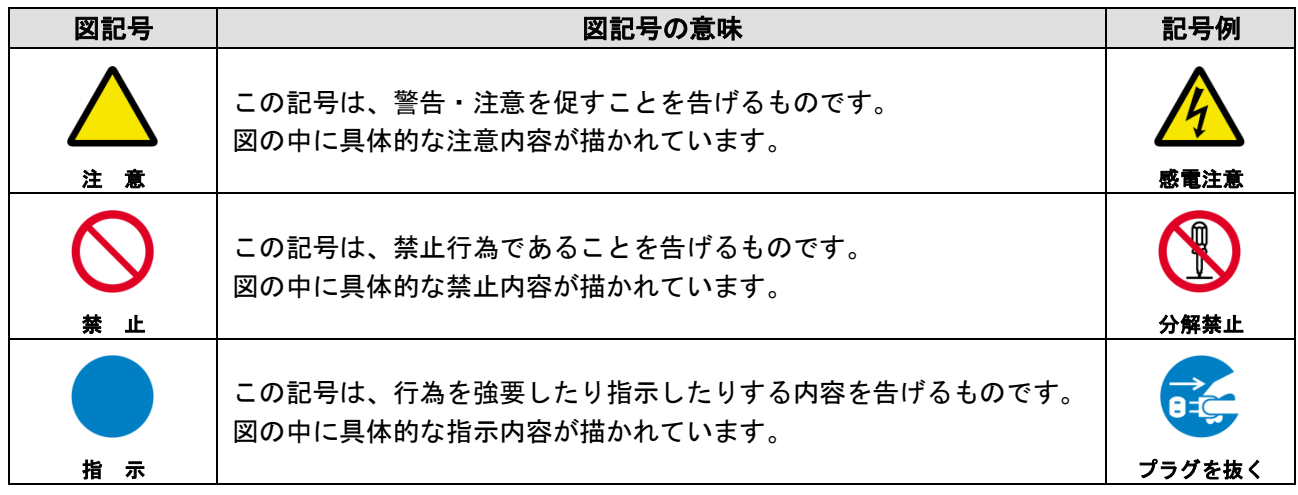

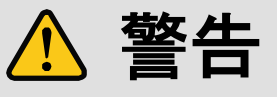

#### ■重い製品を持ち上げるときは

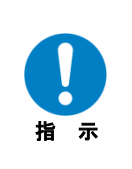

#### **●持ち上げるときは2名以上で作業する**

製品を持ち上げるとき、膝を伸ばしたまま腰を曲げて持ち上げる動作は、腰への負担が非常に強く危険です。 片足を少し前に出して膝を曲げ、腰を十分に降ろしてから、身体を製品に近づけて身体全体で持ち上げるようにして ください。

一人での持ち上げは負傷を招く原因となります。

警告

#### ■設置・接続するときは

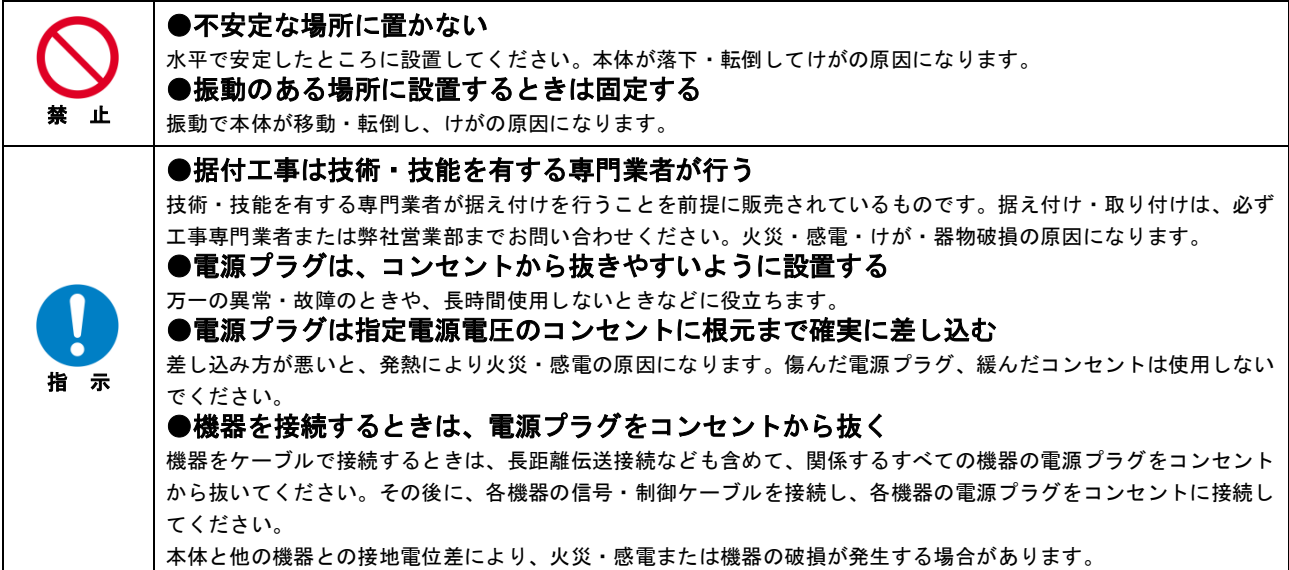

#### ■お使いのときは

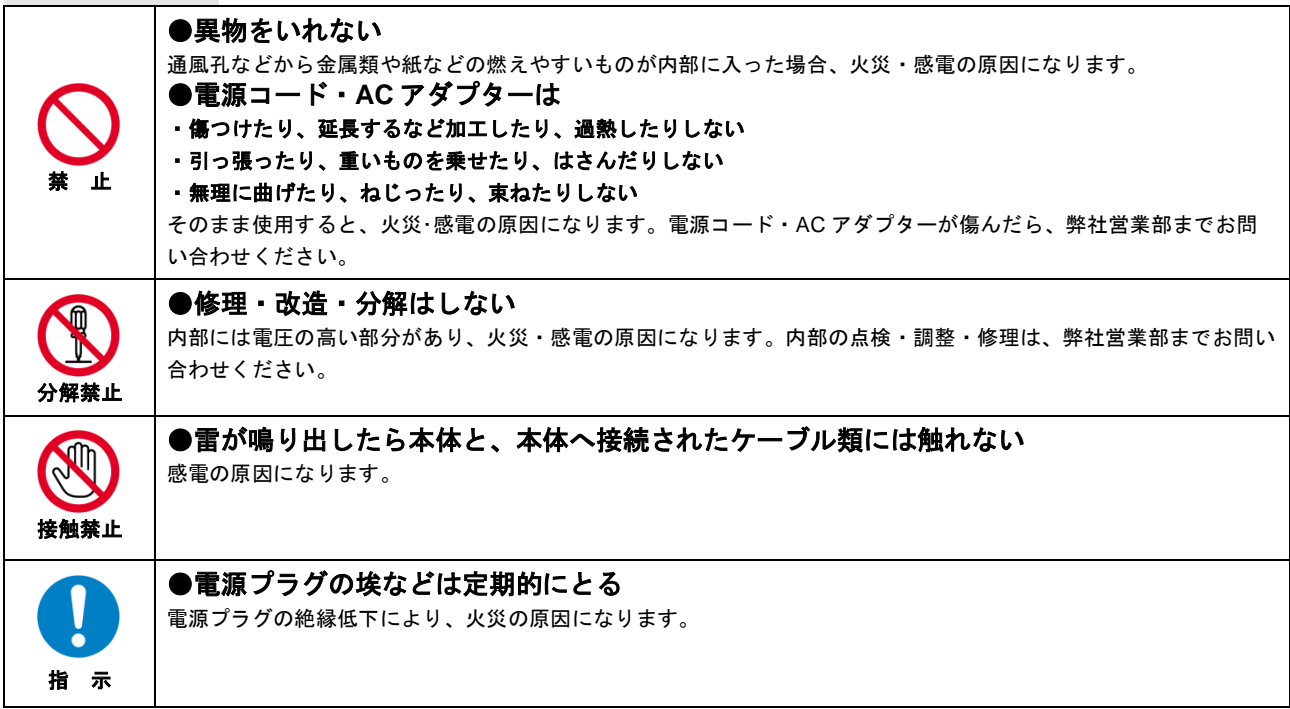

#### ■もしものときは

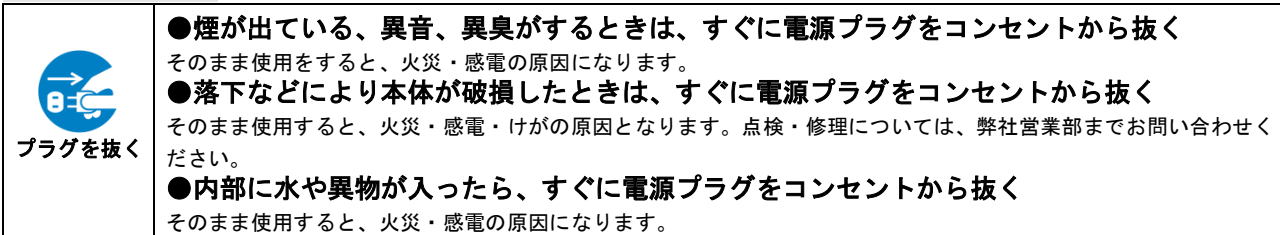

# 注意

#### ■設置・接続するときは

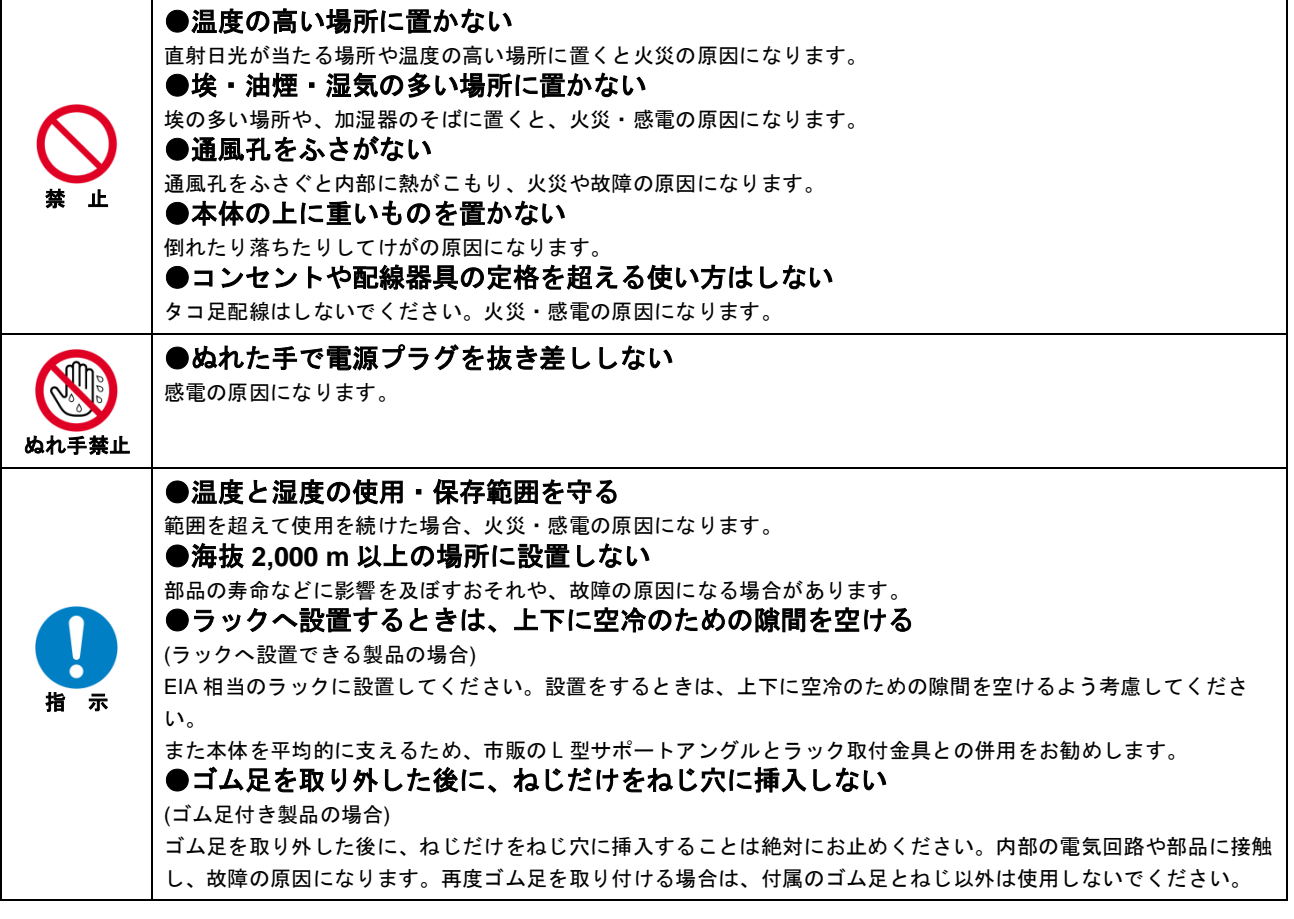

#### ■お使いのときは

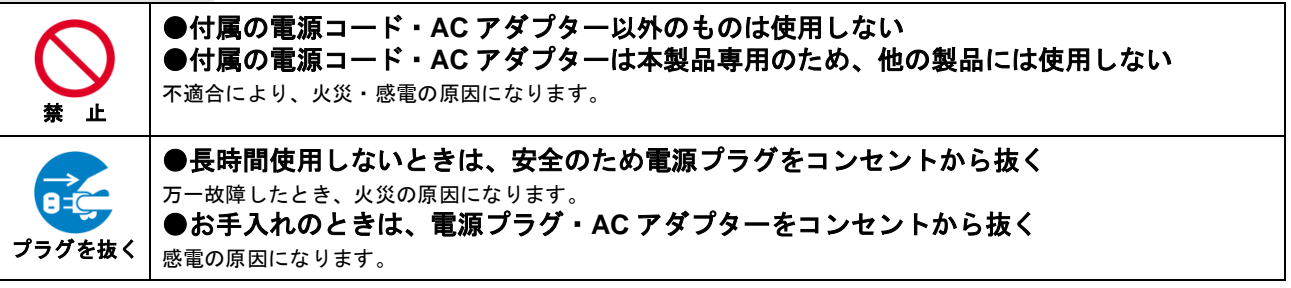

## 目次

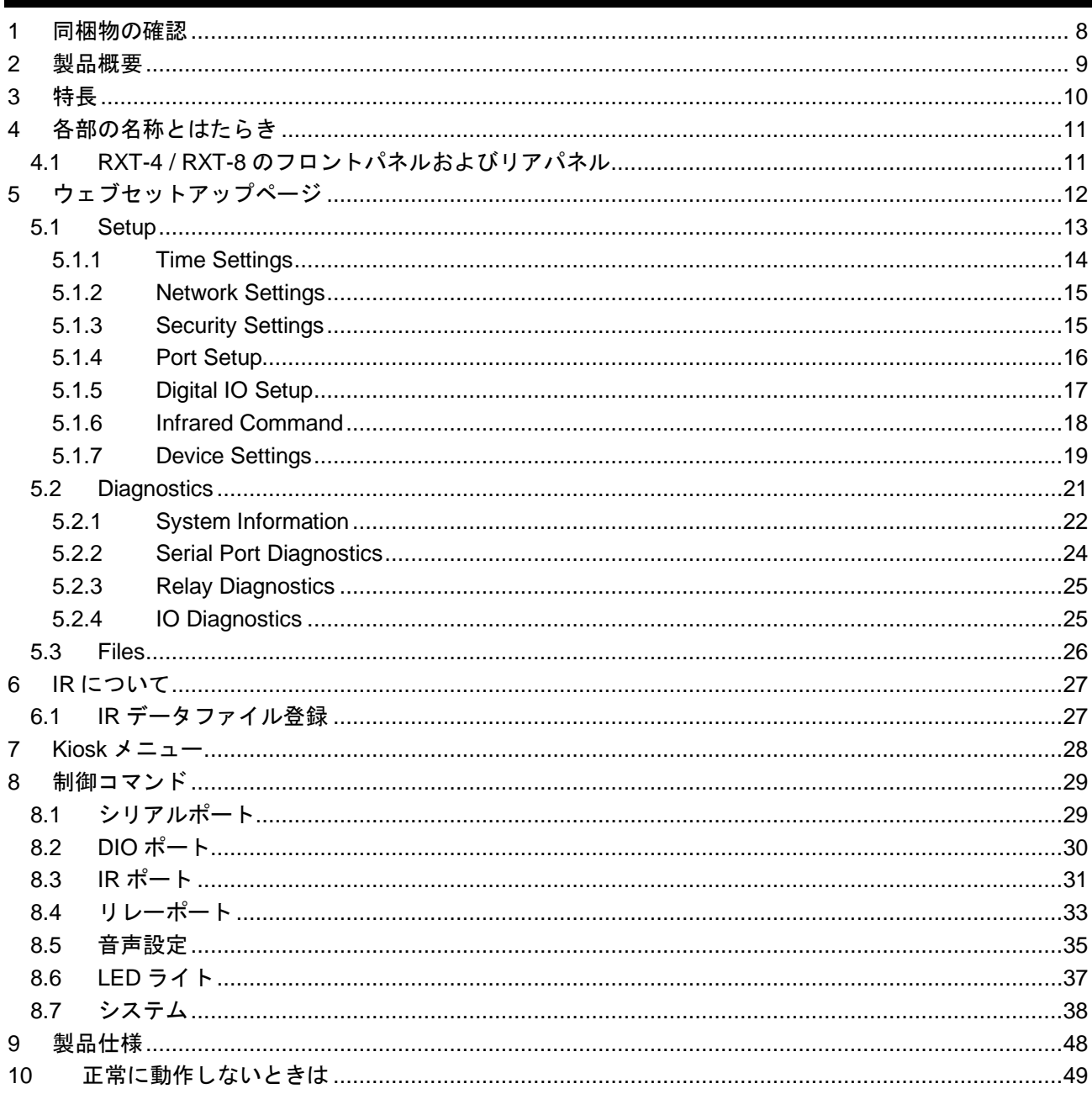

## <span id="page-7-0"></span>**1** 同梱物の確認

以下の同梱物がすべてそろっているかご確認ください。 万一、同梱物に不備がありましたら、お手数ですが弊社の本社営業部または各営業所までご連絡ください。

- ・RXT-4 / RXT-8 本体 1 台
- ・取付金具 2 枚
- ・取付ネジ 2 本
- ・取扱説明書 (本書) 1 冊

### <span id="page-8-0"></span>**2** 製品概要

RXT シリーズは、ウォールマウント型のタッチパネルコントローラーです。 Aurora 社が開発したオープンプラットフォームの制御システム、ReAX™にて設定、動作可能です。 タッチパネルのサイズは 4 インチと 8 インチの、計 2 種類を取り揃えています。 また内部 Web サーバーにより、携帯電話やコンピューターなどのリモートデバイスから制御が可能です。

## <span id="page-9-0"></span>**3** 特長

以下は、本機の特長です。

- ・Linux™ Dual Core プロセッサー
- ・ReAX™ Core Engine
- ・シリアル x2 ポート
- ・リレー x2 ポート
- ・DIO x2 ポート
- ・IR x2 ポート
- ・USB Type-C x1 ポート (HID のみ)
- ・1G LAN (PoE)
- ・LED センサー
- ・近接センサー
- ・内蔵 ウェブサーバー
- ・内蔵 セットアップウェブページ
- ・消費電力 約 9 W

### <span id="page-10-0"></span>**4** 各部の名称とはたらき

### <span id="page-10-1"></span>**4.1 RXT-4 / RXT-8** のフロントパネルおよびリアパネル

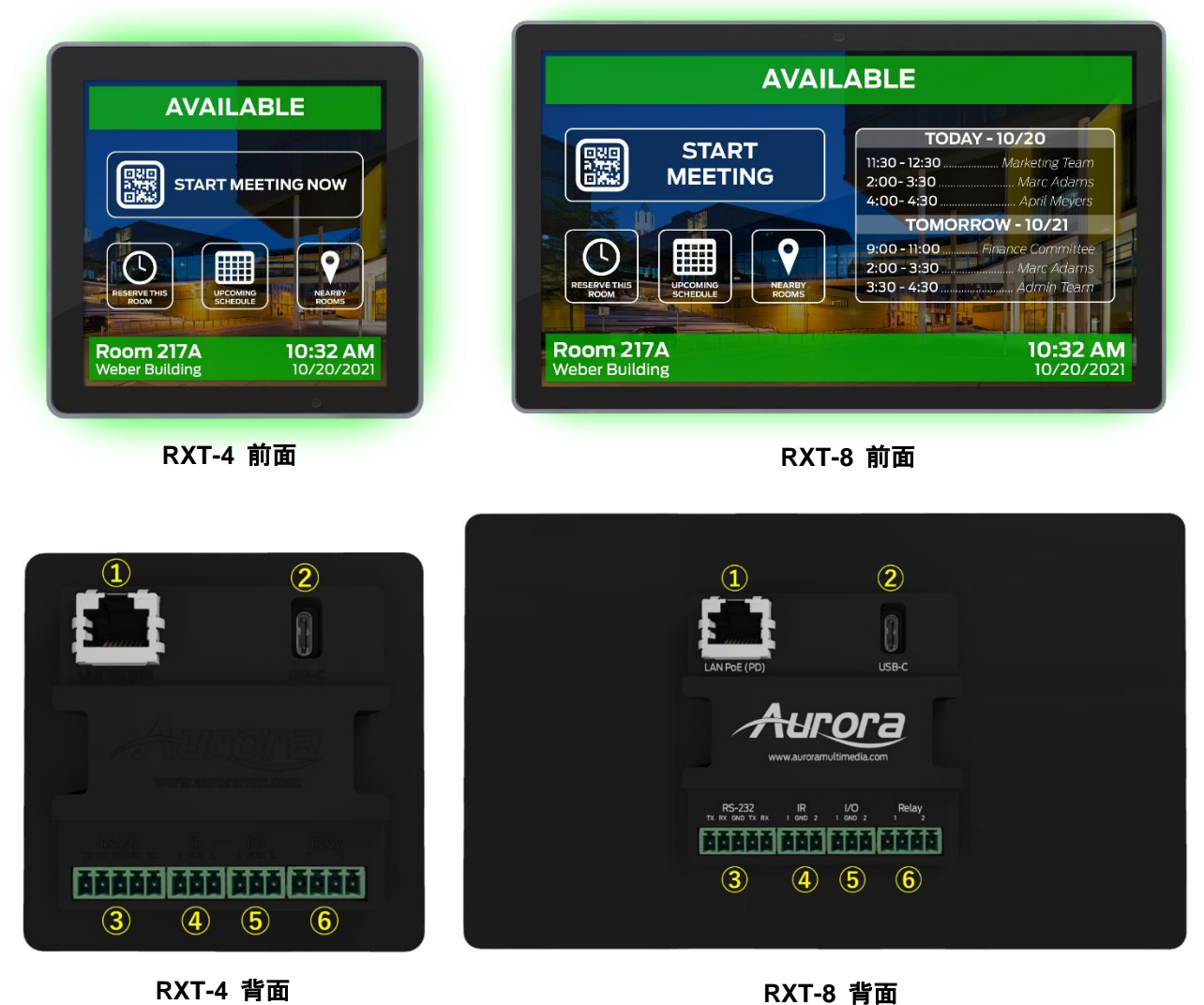

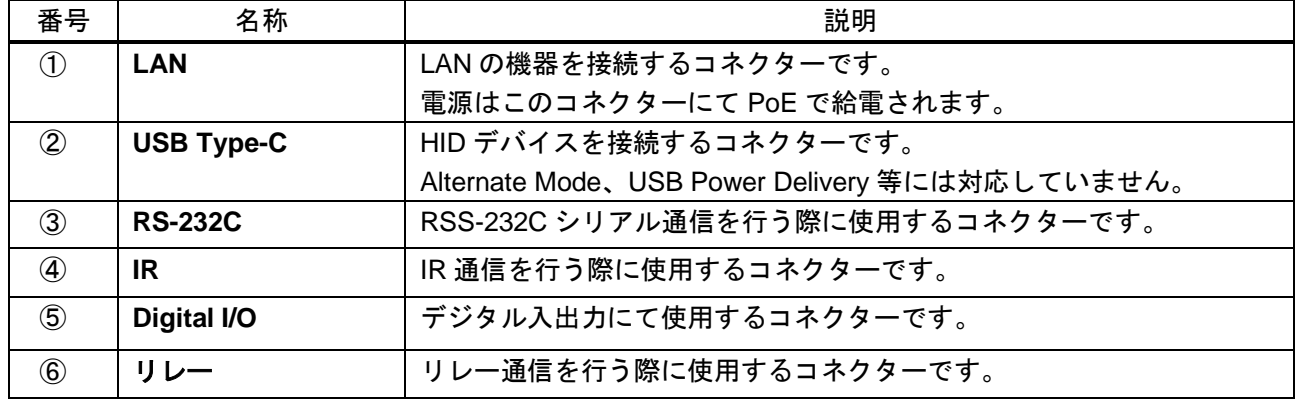

RXT シリーズ取扱説明書 <ユーザーズガイド>

## <span id="page-11-0"></span>**5** ウェブセットアップページ

RXT-4 / RXT-8 のウェブセットアップページは、<IP Address of unit>/setup から設定することが可能です。

例: 192.168.1.100/setup

【デフォルト値】 IP アドレス :192.168.1.100 Default User : admin Password: 主本体シリアルナンバー下 8 桁の数字 (ハイフン除く) ※例: シリアルナンバー[SNA1234-5678]→パスワード[12345678]

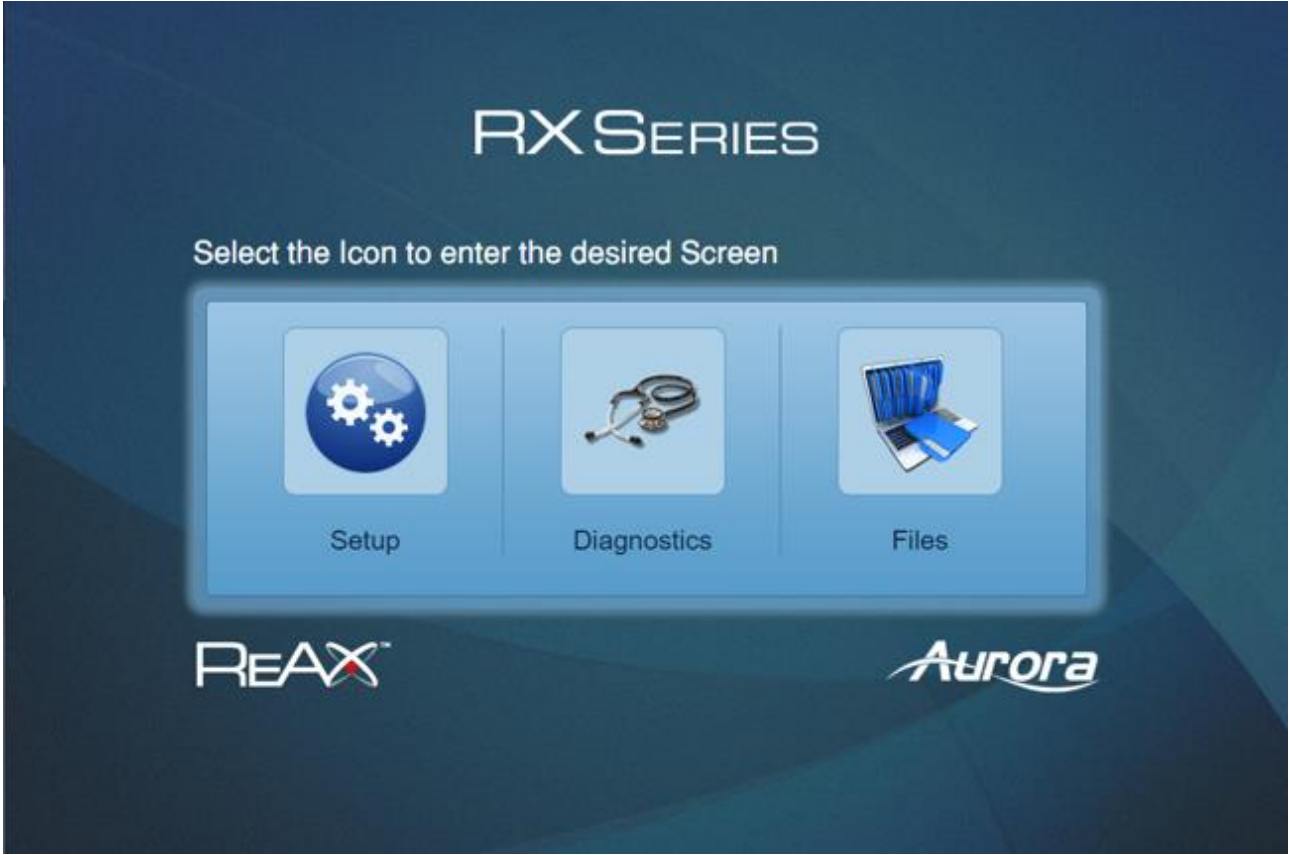

### <span id="page-12-0"></span>**5.1 Setup**

このページでは本機のファームウェアバージョンとシリアル番号の確認や、ネットワークなどの各種設定が 可能です。

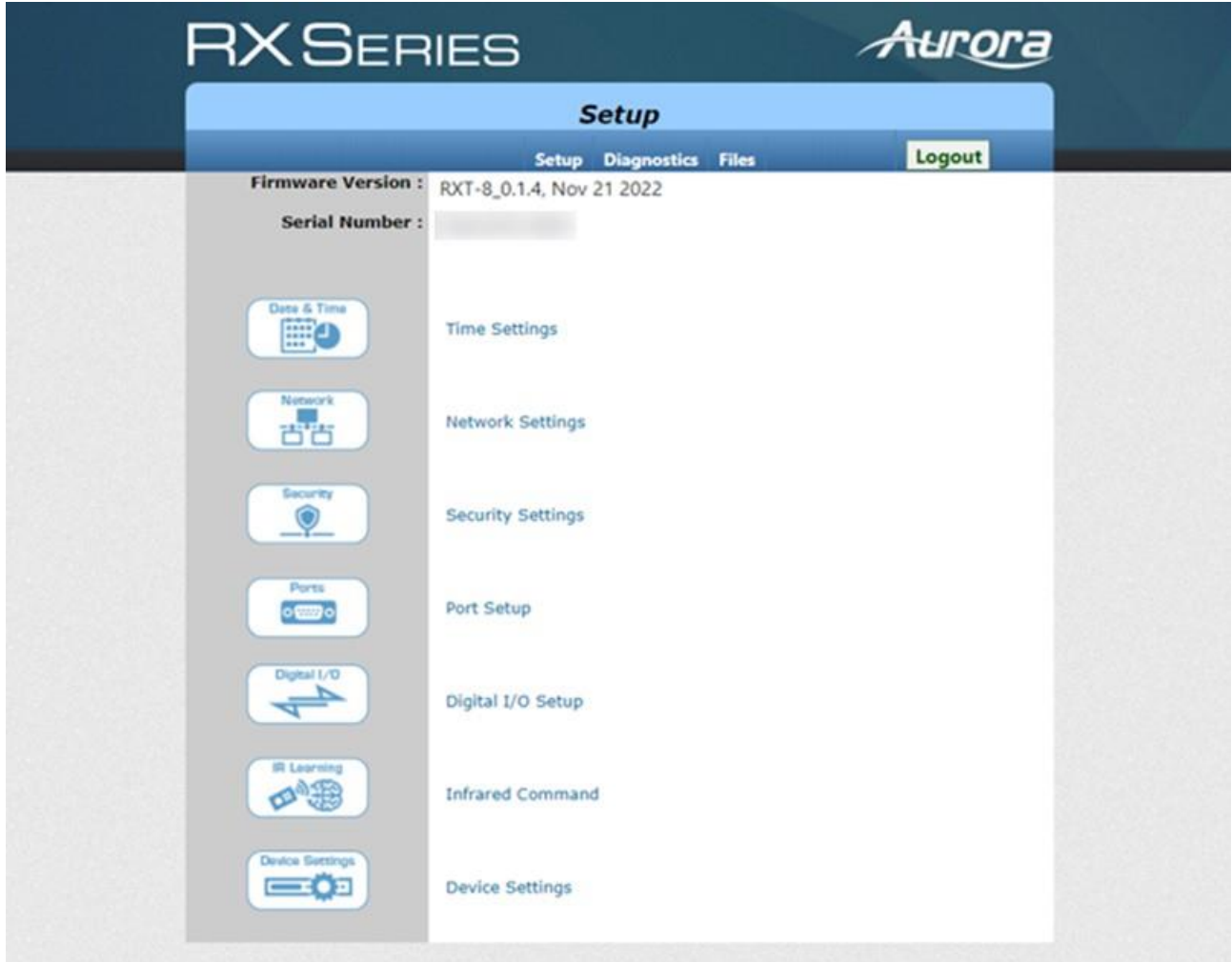

### <span id="page-13-0"></span>**5.1.1 Time Settings**

Time Settings ページでは、本機の内部時計の日付と時刻に関連するパラメータを設定できます。

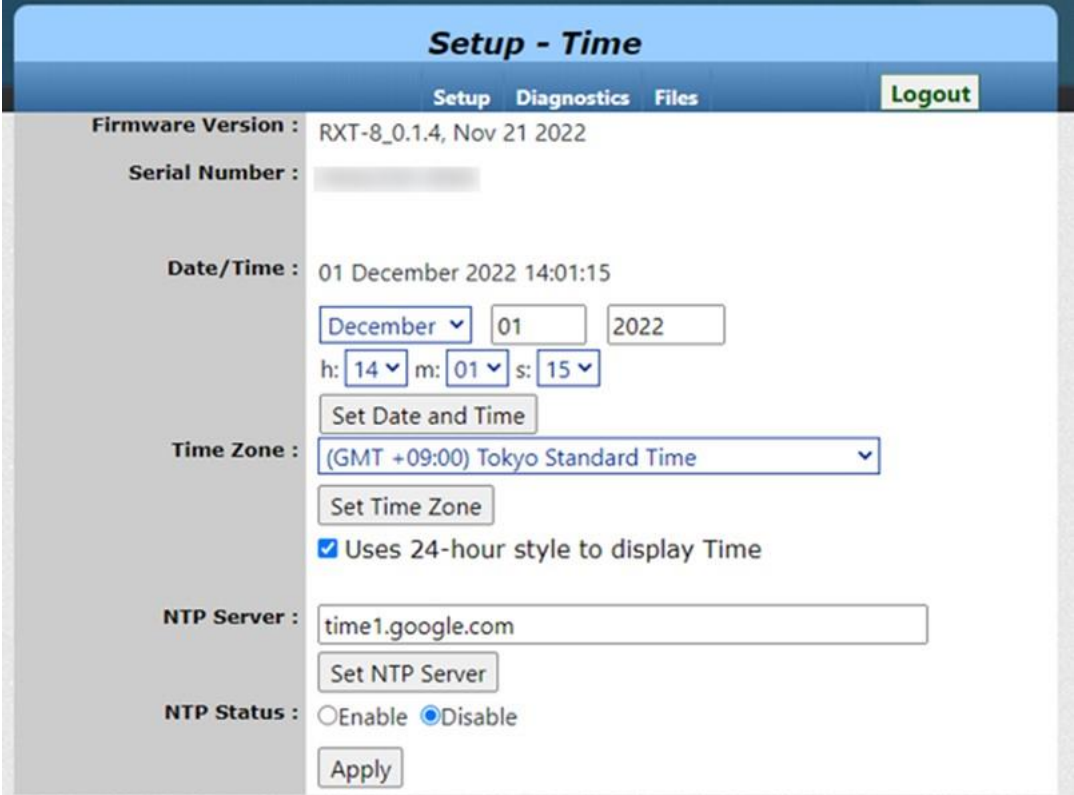

#### **Date/Time:**

表示されているボックスを使用し現在の日付と時刻を入力、 [Set Date and Time]をクリックし設定を適用します。

#### **Time Zone:**

本機の現在のタイムゾーンを設定します。 ドロップダウンリストよりタイムゾーンを選択し、[Set Time Zone]をクリックし設定を適用します。

#### **Uses 24-hour style to display Time:**

本機に表示される時刻を 24 時間形式に変更する際は、この項目にチェックを入れます。

#### **NTP Server:**

任意の NTP サーバーを入力し、[Set NTP Server]をクリックし設定を適用します。

#### **NTP Status:**

NTP サーバーの使用を有効、または無効に設定します。 Enable/Disable 選択後、[Apply]をクリックし設定を適用します。

### <span id="page-14-0"></span>**5.1.2 Network Settings**

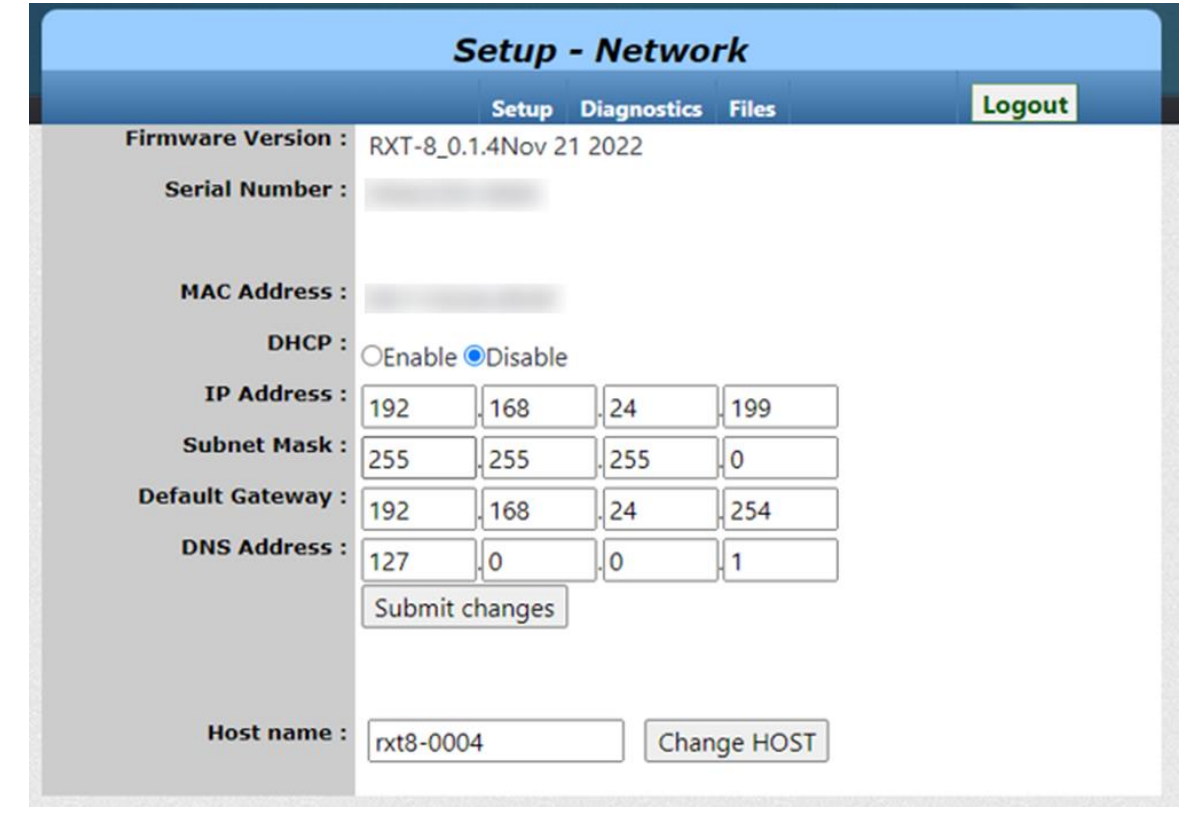

Network Settings ページでは、本機のネットワーク構成に関連するパラメータを設定できます。

### <span id="page-14-1"></span>**5.1.3 Security Settings**

Security Settings ページでは、本機の管理者パスワードを変更できます。

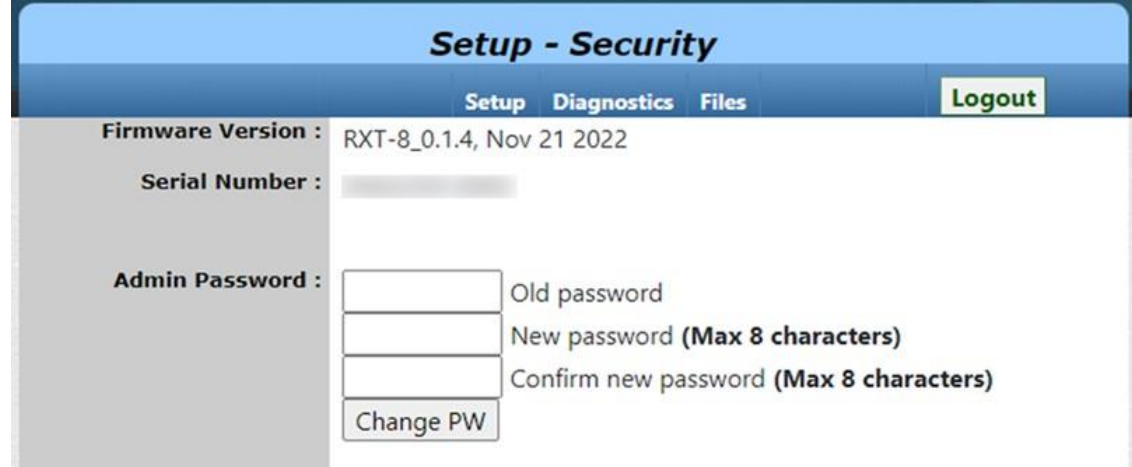

### <span id="page-15-0"></span>**5.1.4 Port Setup**

Port Setup ページでは、シリアルポートの設定を変更できます。

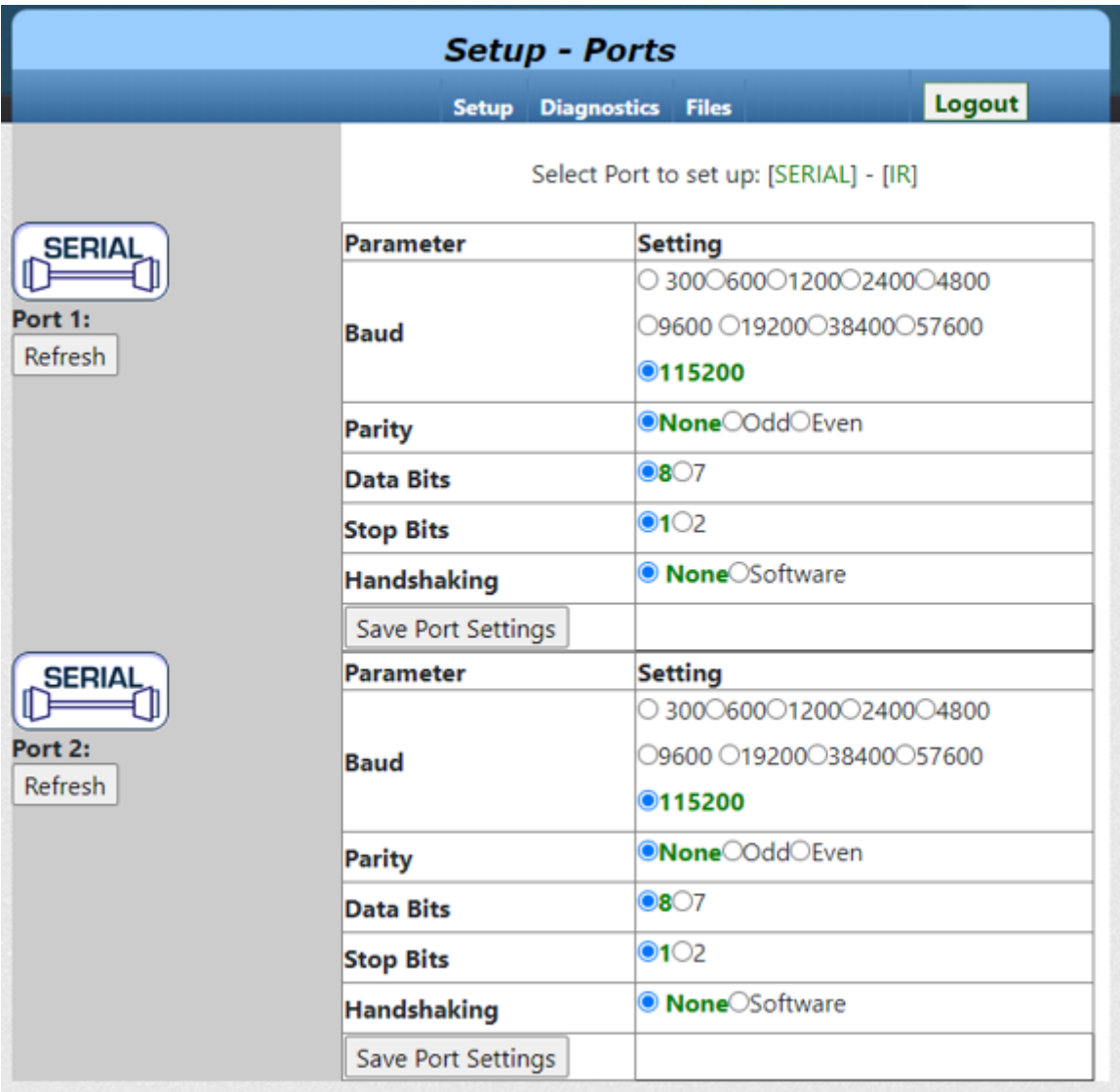

### <span id="page-16-0"></span>**5.1.5 Digital IO Setup**

Digital IO Setup ページでは、Digital IO の設定を変更できます。

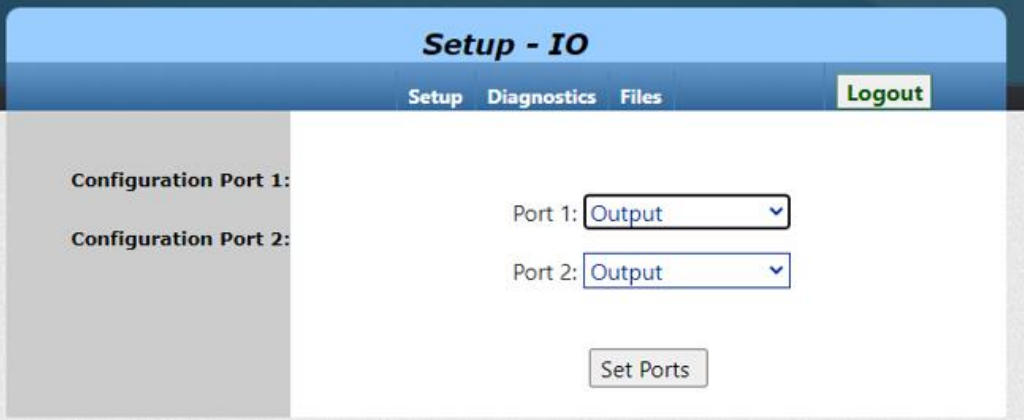

#### **Output:**

ポートをデジタル出力に設定します。デジタル出力ポートから出力レベル Low/High を出力できます。

#### **Input (High-Z):**

ポートをデジタル入力 (ハイインピーダンス) に設定します。入力レベル 0V/5V の変化を検出できます。

#### **Input with pullup:**

ポートをデジタル入力 (プルアップ) に設定します。入力レベルの open/close の変化を検出できます。

### <span id="page-17-0"></span>**5.1.6 Infrared Command**

※本機には IR データの学習機能は搭載されていません。 ※IR データファイルのフォーマット・作成方法に関しては、弊社営業部までお問い合わせください。

### Infrared Command ページでは、本機の内蔵メモリに保存した IR データ(.wir) の動作テストが可能です。

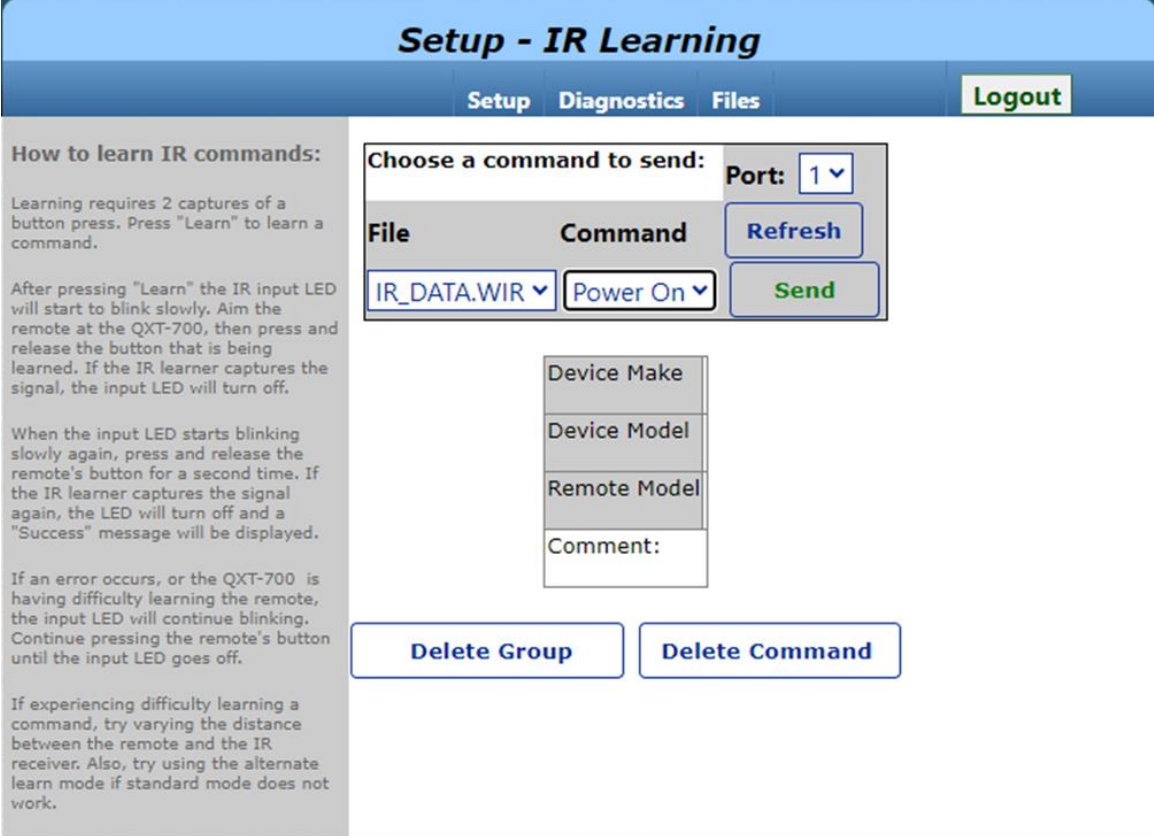

### <span id="page-18-0"></span>**5.1.7 Device Settings**

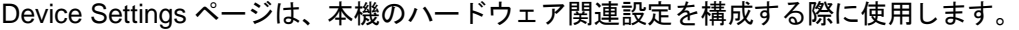

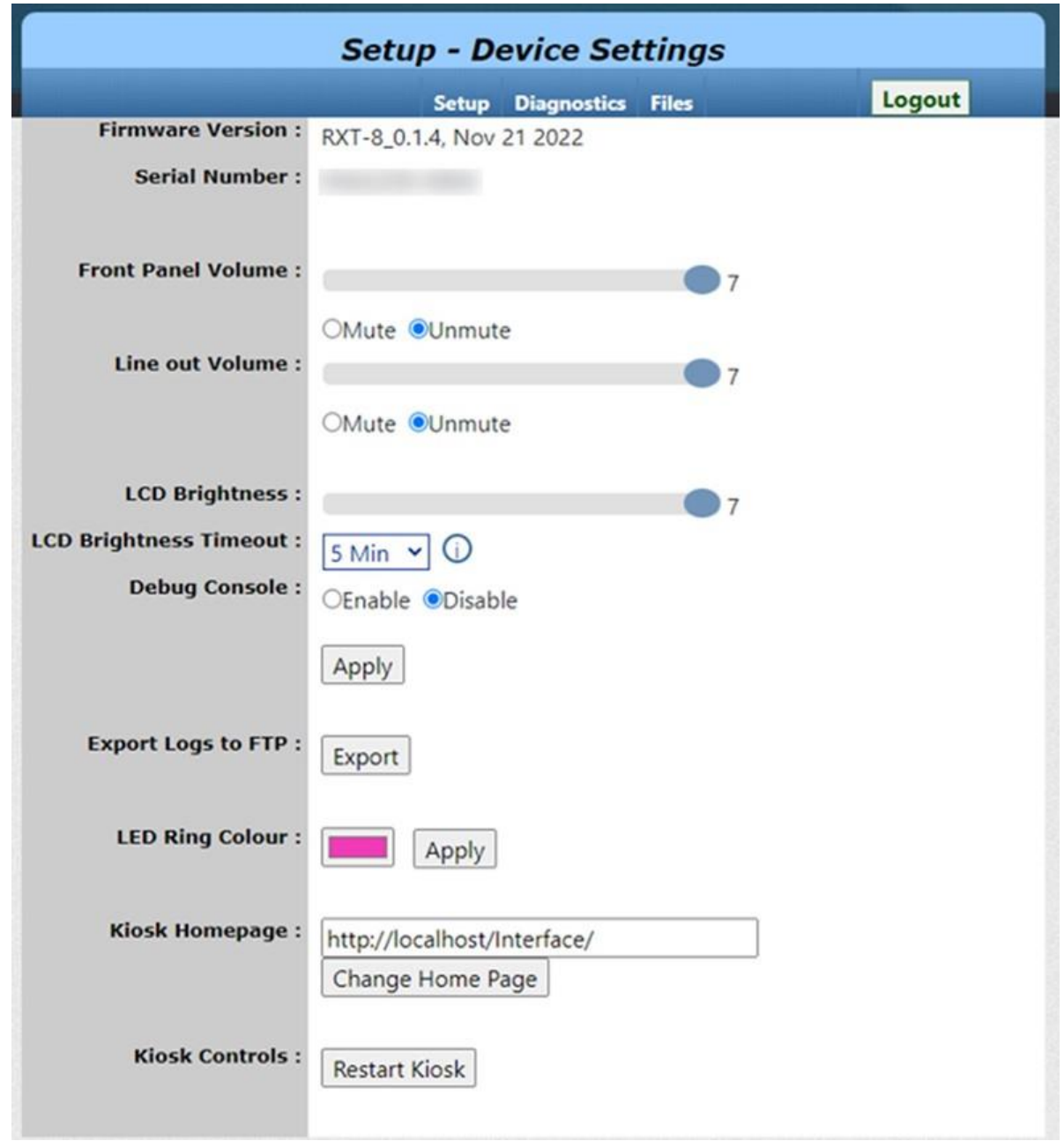

#### **Front Panel Volume:**

内蔵スピーカーの音量を設定します。

#### **Line out Volume:**

ライン音声出力の音量を設定します。

RXT シリーズ取扱説明書 <ユーザーズガイド>

#### **Mute/Unmute:**

音声出力のミュート、ミュート解除を設定します。

#### **LCD Brightness:**

液晶ディスプレイの明るさを調整します。

**LCD Brightness Timeout:** 液晶ディスプレイの点灯時間を設定します。

#### **LED Ring Colour:**

フレーム周囲の LED ライトの色を設定します。Apply ボタンで設定を適用します。

#### **Kiosk Homepage:**

本機の液晶ディスプレイに表示するキオスクモードの URL を設定します。工場出荷時には、デフォルトの ホーム画面 (http://localhost/home) が設定されています。デフォルトのホーム画面には IP アドレス、ファ ームウェアバージョン、システム日時、シリアル番号、セットアップ URL など、本機の基本情報が表示さ れます。

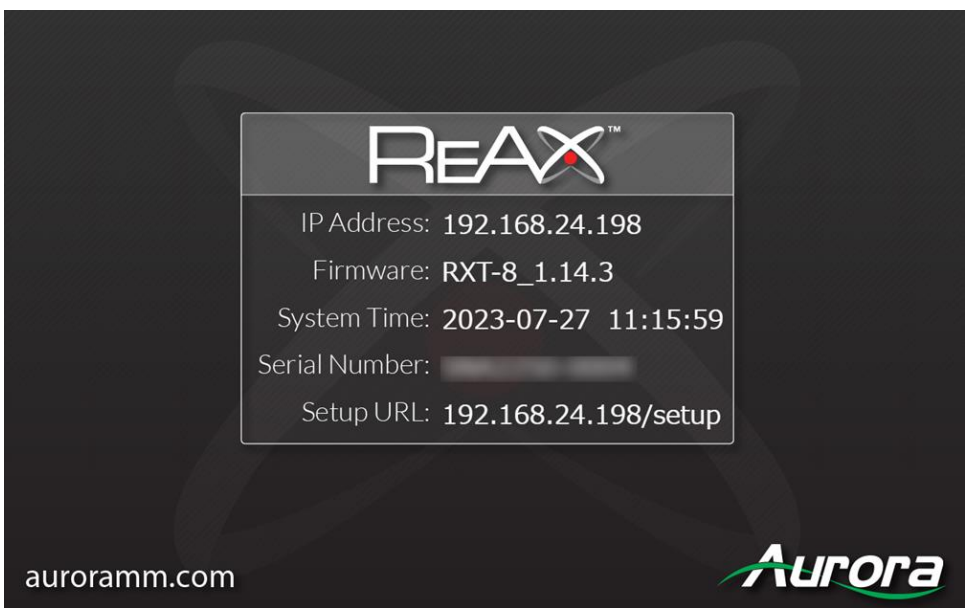

Core Studio プロジェクトを本機にパブリッシュすると、データは web サーバディレクトリ (wwwpub/Interface) に配置されます。液晶ディスプレイに Core Studio プロジェクトを表示させる場合は、 Kiosk Homepage に **http://localhost/Interface/** を指定してください。

#### **Restart Kiosk:**

本機の液晶ディスプレイに表示しているキオスクモード画面を再起動します。

### <span id="page-20-0"></span>**5.2 Diagnostics**

Diagnostics(診断)ページでは、本機のトラブルシューティングに役立つユーティリティーが提供されます。

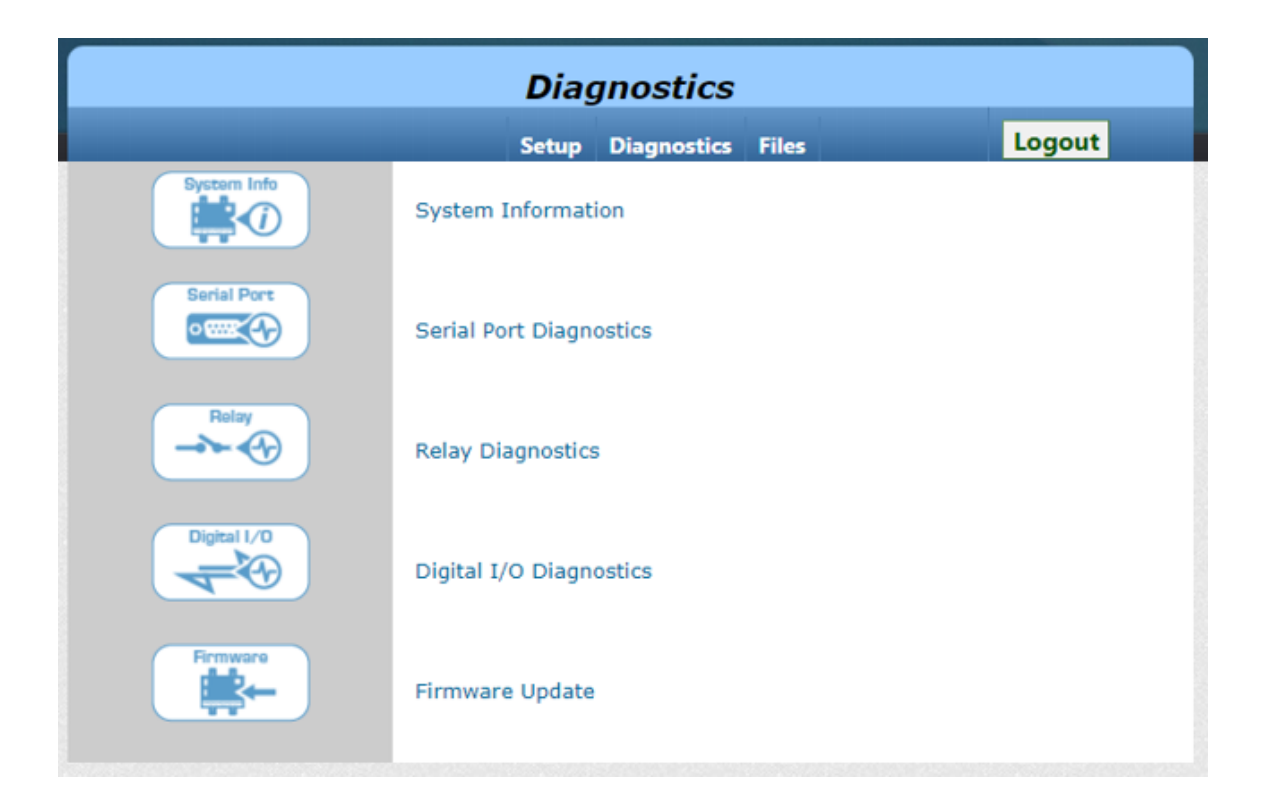

### <span id="page-21-0"></span>**5.2.1 System Information**

このページでは、システム情報の確認、本機の再起動や工場出荷時状態へのリセットが可能です。

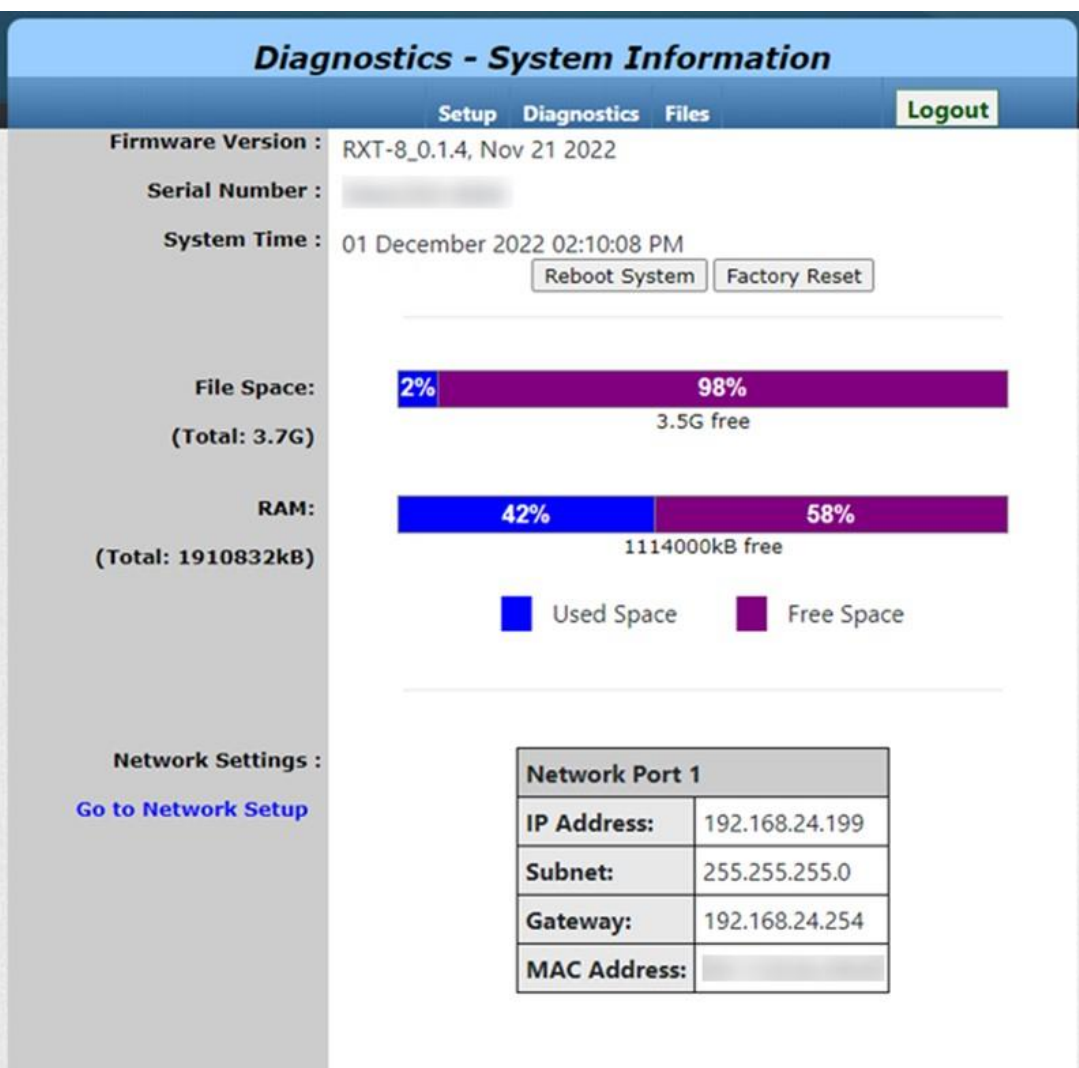

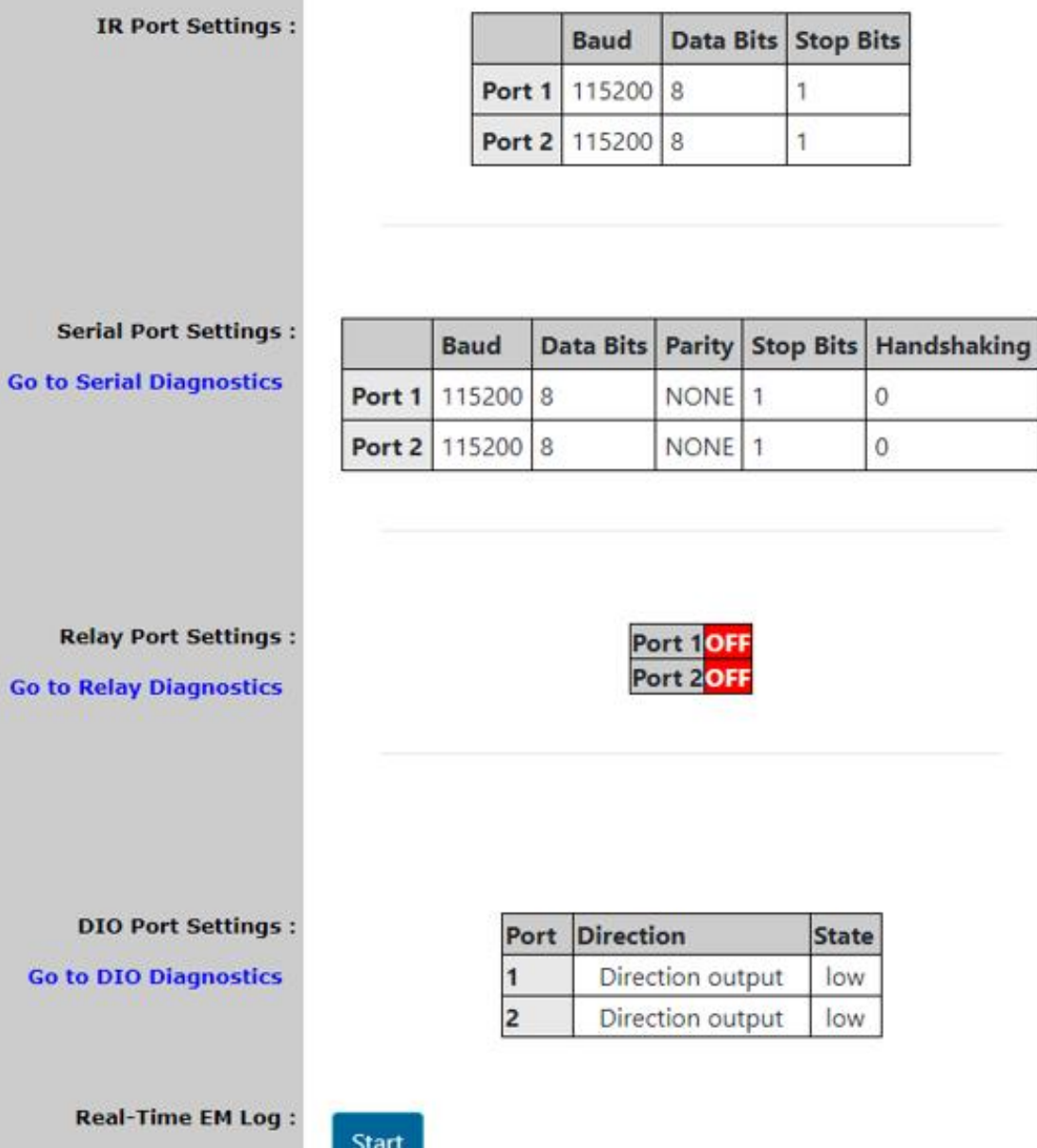

г.

ć

このページでは、本機シリアルポートの診断が行えます。

#### <span id="page-23-0"></span>**5.2.2 Serial Port Diagnostics**

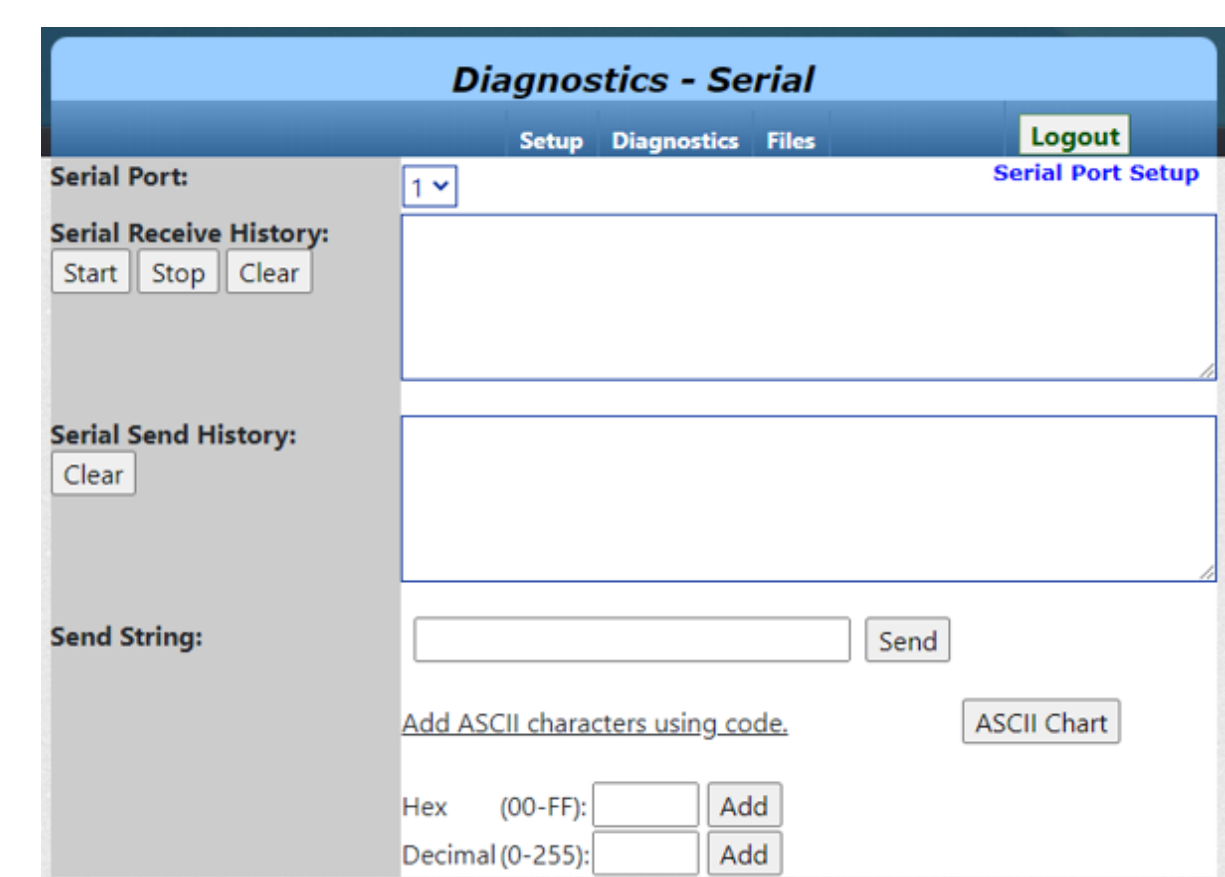

#### **Serial Port**

ドロップダウンリストから診断対象のシリアルポートを選択します。

#### **Serial receive History**

診断セッションの実行中に受信したシリアルデータが表示されます。

#### **Start**

診断セッションを開始します。 **Stop** 実行中の診断セッションを停止します。 **Clear** 右側に表示されているシリアルデータ受信履歴がクリアされます。

#### **Serial Send History**

診断セッションの実行中に送信したシリアルデータが表示されます。

#### **Clear**

右側に表示されているシリアルデータ送信履歴がクリアされます。

#### **Send String**

選択されているシリアルポートを経由して送信するシリアル文字列を入力します。

### <span id="page-24-0"></span>**5.2.3 Relay Diagnostics**

```
このページでは、本機リレーポートの診断が行えます。
```
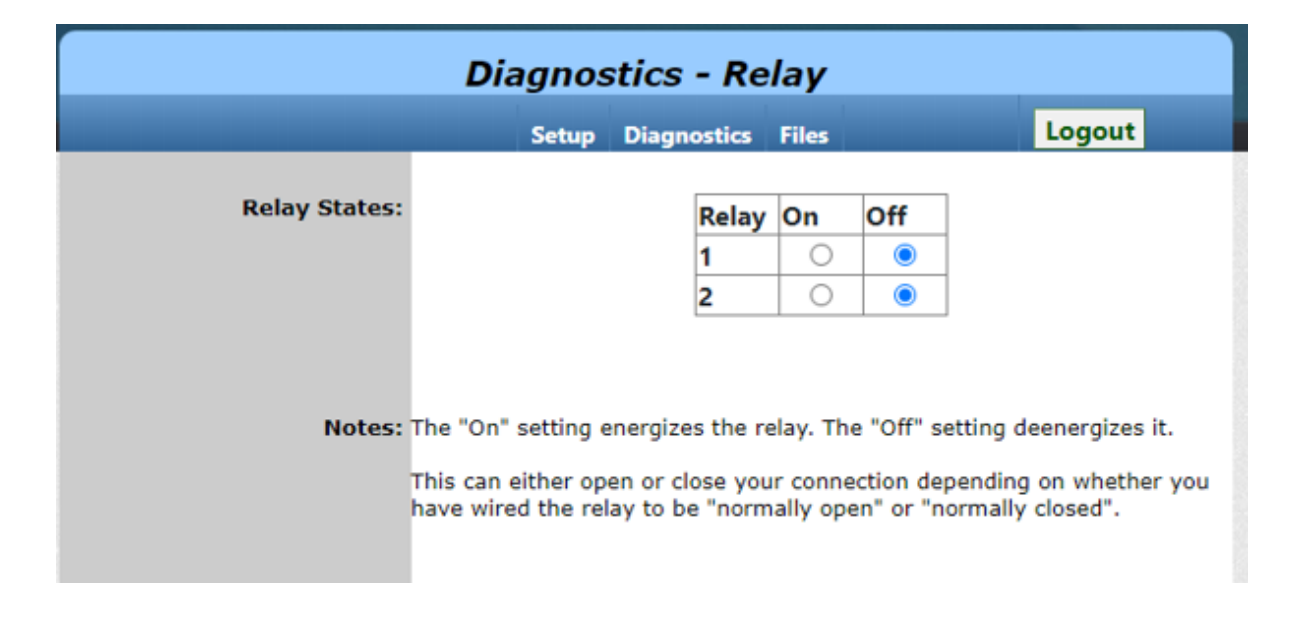

### <span id="page-24-1"></span>**5.2.4 IO Diagnostics**

```
このページでは、本機 Digital I/O ポートの診断が行えます。
```
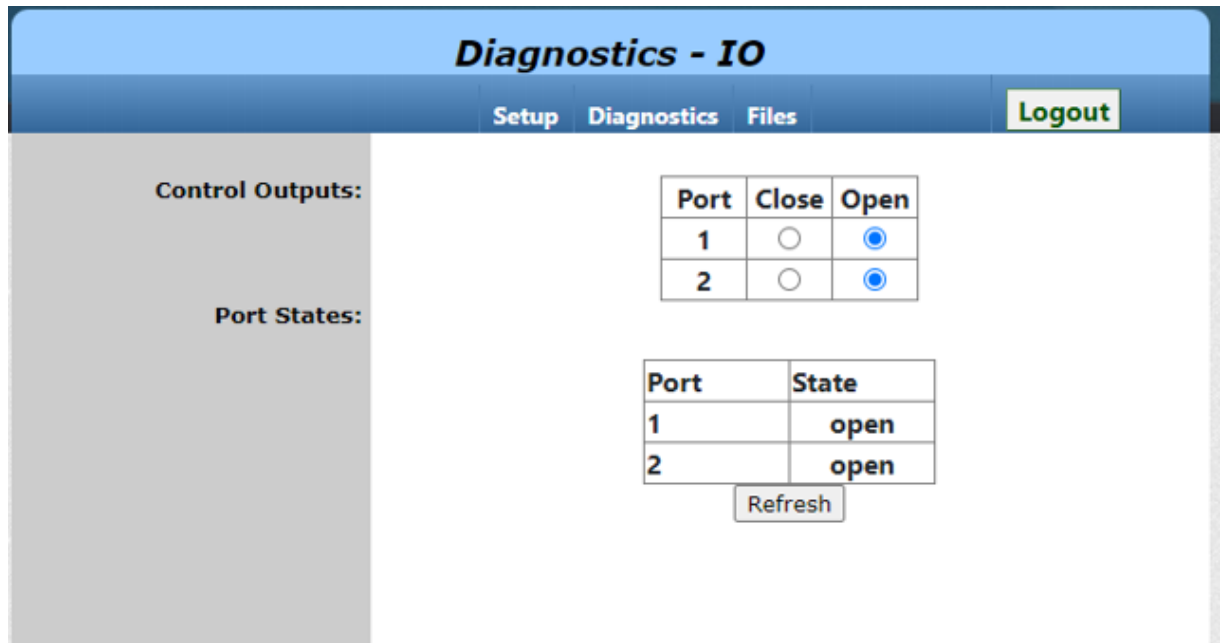

### <span id="page-25-0"></span>**5.3 Files**

本機の内蔵メモリにデータを転送する際は、パソコンの FTP クライアントソフトを使用して本機に FTP 接 続し、データを転送する必要があります。このページでは、FTP 接続に関する情報を確認できます。 また、本機の FTP サーバー内に保存されているデータの全消去を行うことも可能です。

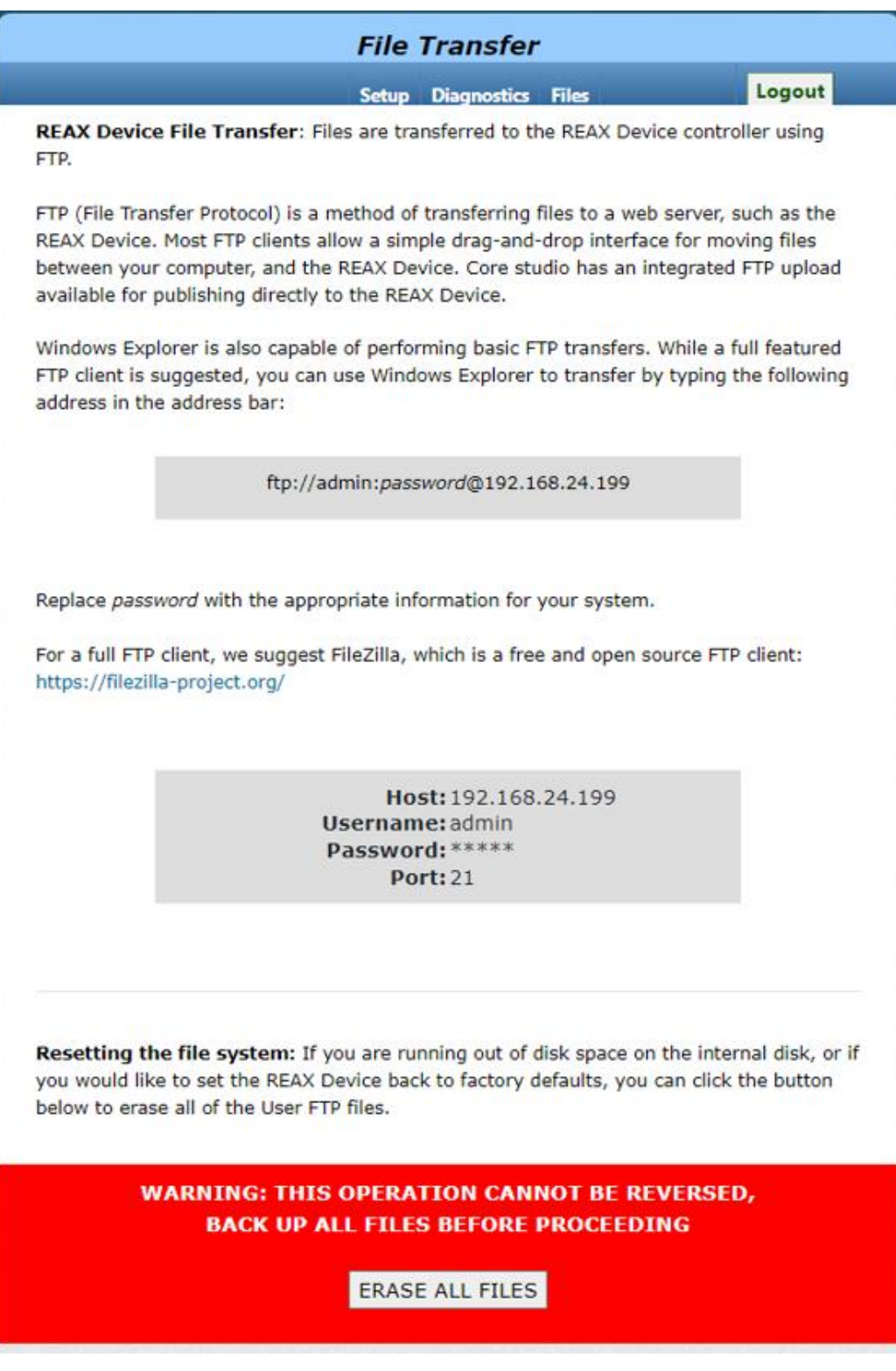

### <span id="page-26-0"></span>**6 IR** について

### <span id="page-26-1"></span>**6.1 IR** データファイル登録

IR データファイルを本機の内臓メモリに登録する場合、パソコンの FTP クライアントソフトから本機にア クセスして、IR データファイルを IR フォルダにコピーします。

パソコンの FTP クライアントソフトについては、「FileZilla」という FTP クライアントソフトをお勧めし ます。

ダウロードページ: <https://filezilla-project.org/>

#### 1. FileZilla FTP クライアントを起動します。

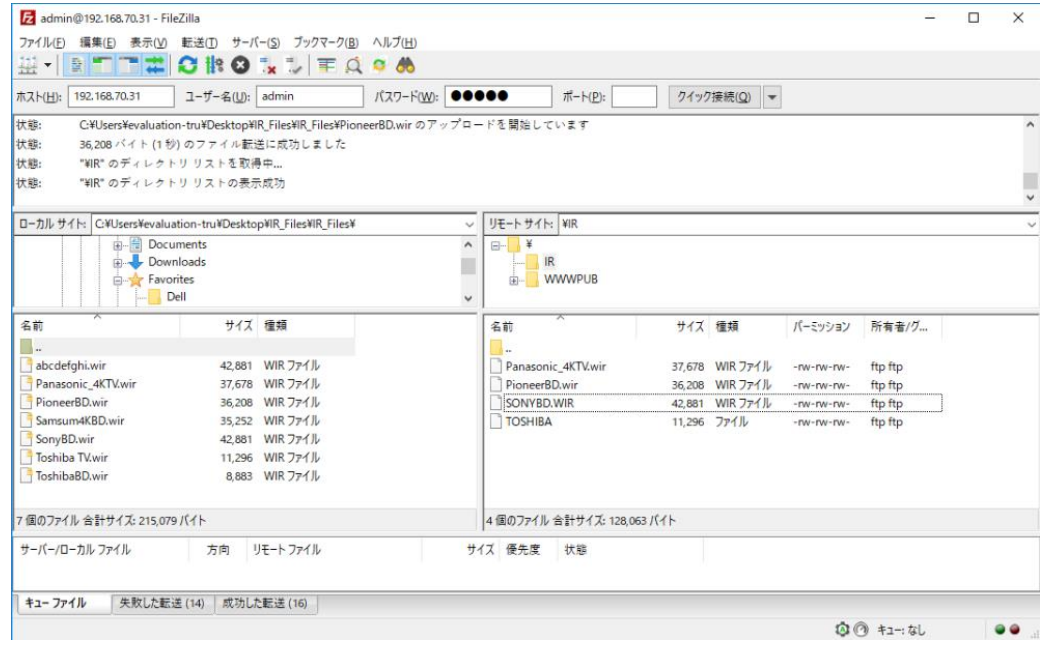

2. 本機にアクセスします。

ホスト: 192.168.1.100 ユーザー名: admin パスワード: admin

- 3. 「リモートサイト」の IR フォルダを選択します。
- 4. 「ローカルサイト」で登録したい IR データファイルを選択し、「リモートサイト」にドラッグ・ドロ ップします。
- ※ Linux CLI の ftp コマンド利用時は -p オプションを使用してパッシブモードとしてください。
- ※ IR データファイルのフォーマット・作成方法に関しては、弊社営業部までお問い合わせください。

## <span id="page-27-0"></span>**7 Kiosk** メニュー

Core Studio プロジェクトが RXT デバイスにパブリッシュされると、ホーム画面は Core Studio プロジェク トでデザインされたユーザーインターフェースに置き換えられます。ユーザーインターフェースの画面上で 左から右にディスプレイ幅の約 80%までスワイプすることで、本機のネットワーク情報を表示することが 可能です。

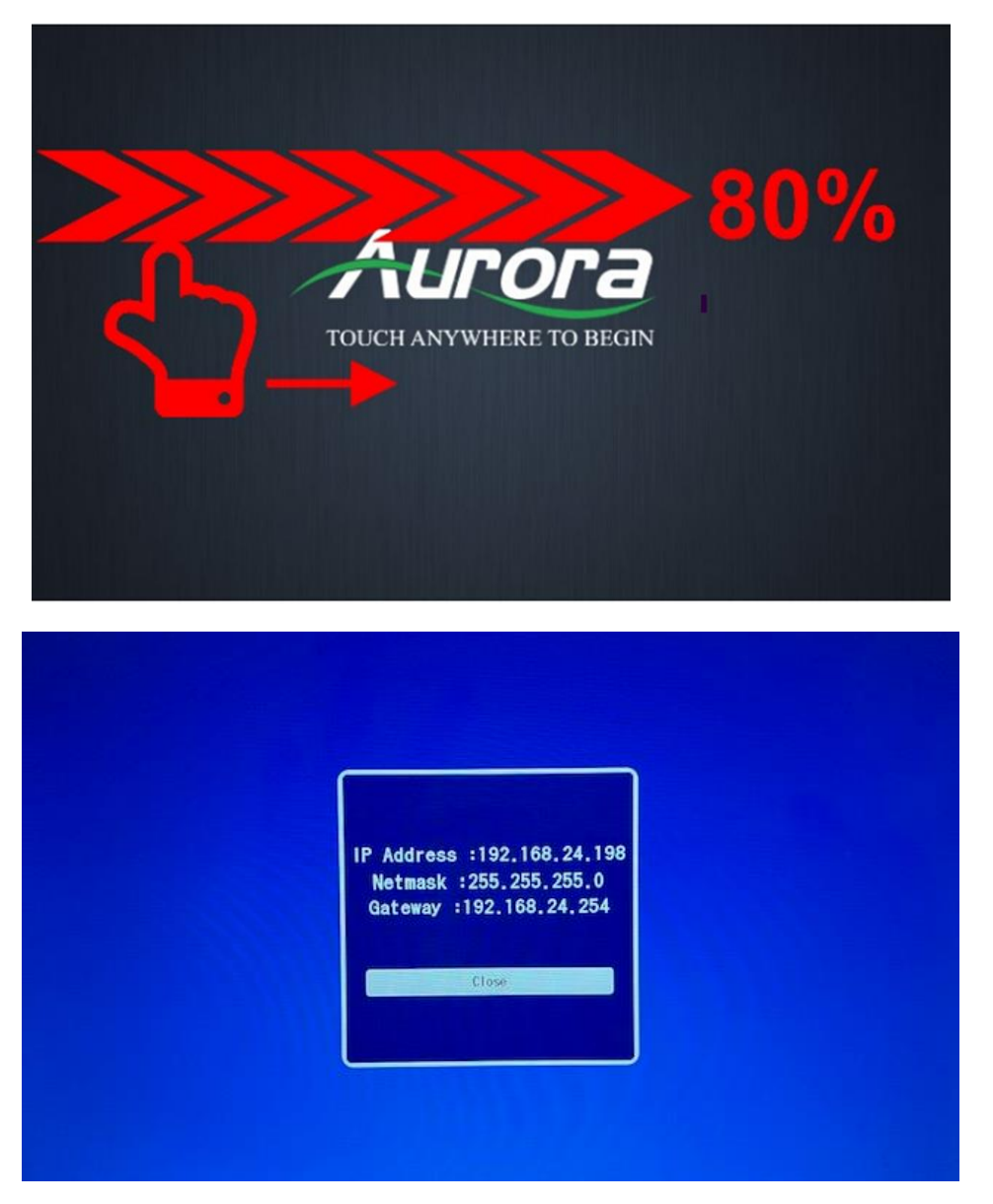

## <span id="page-28-0"></span>**8** 制御コマンド

本機の TELNET プロトコル(raw TCP port 6975)を利用する際のコマンドは以下です。

### <span id="page-28-1"></span>**8.1**シリアルポート

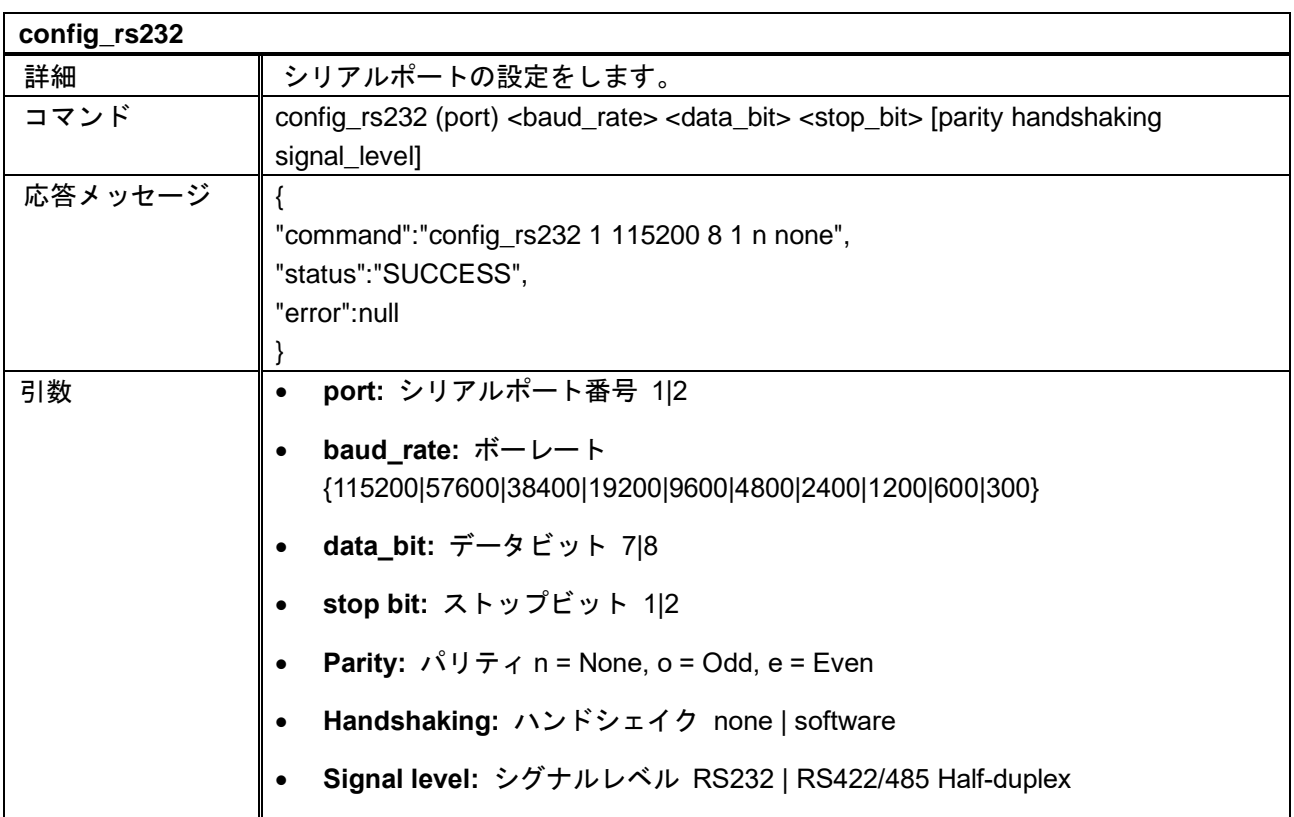

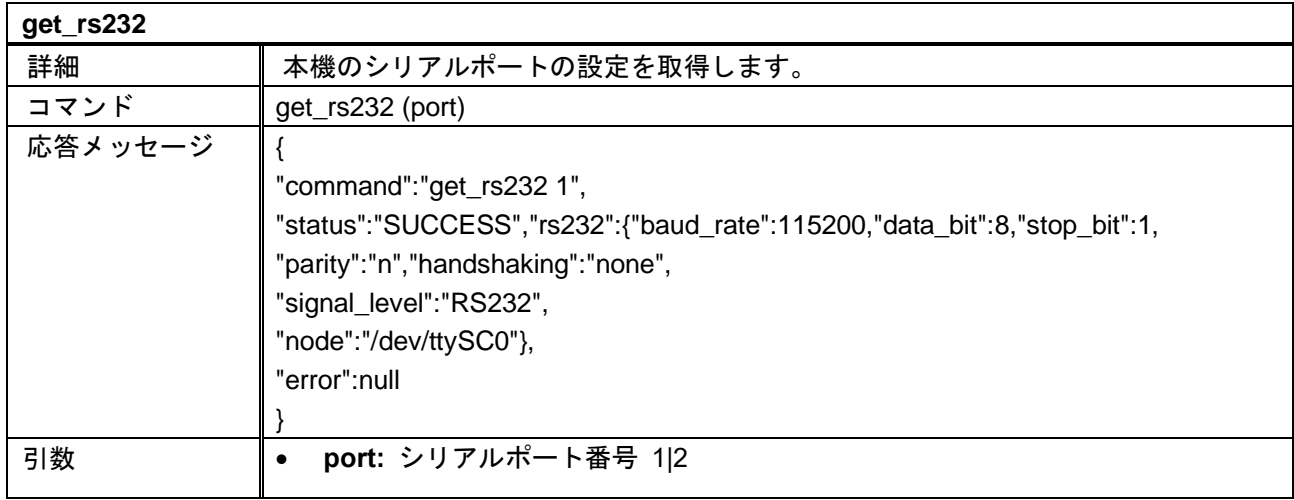

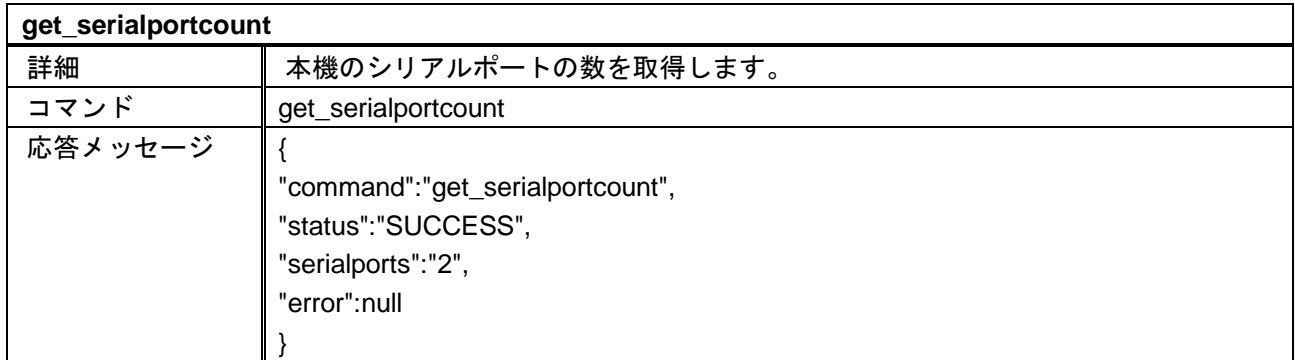

## <span id="page-29-0"></span>**8.2DIO** ポート

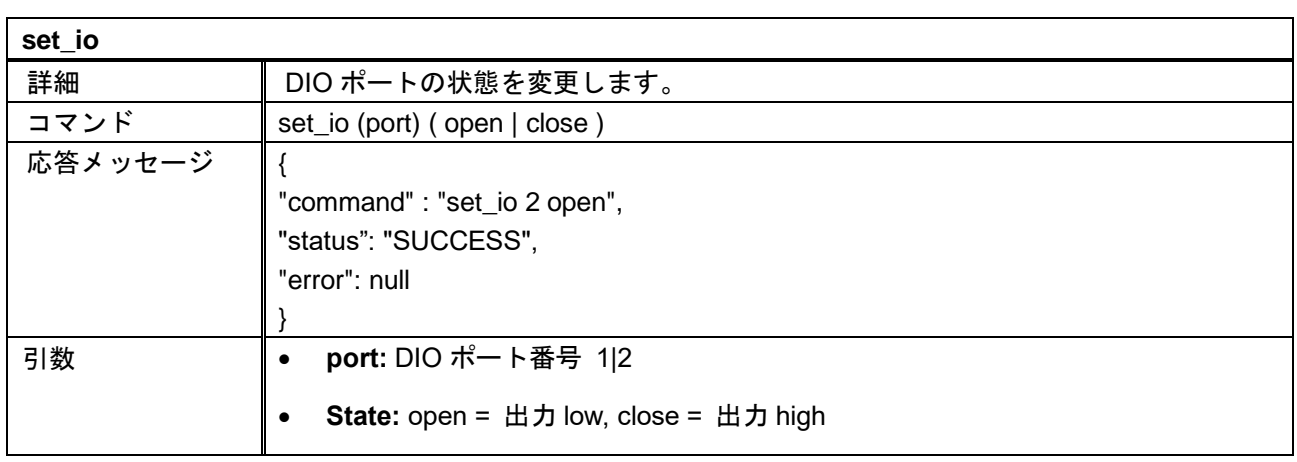

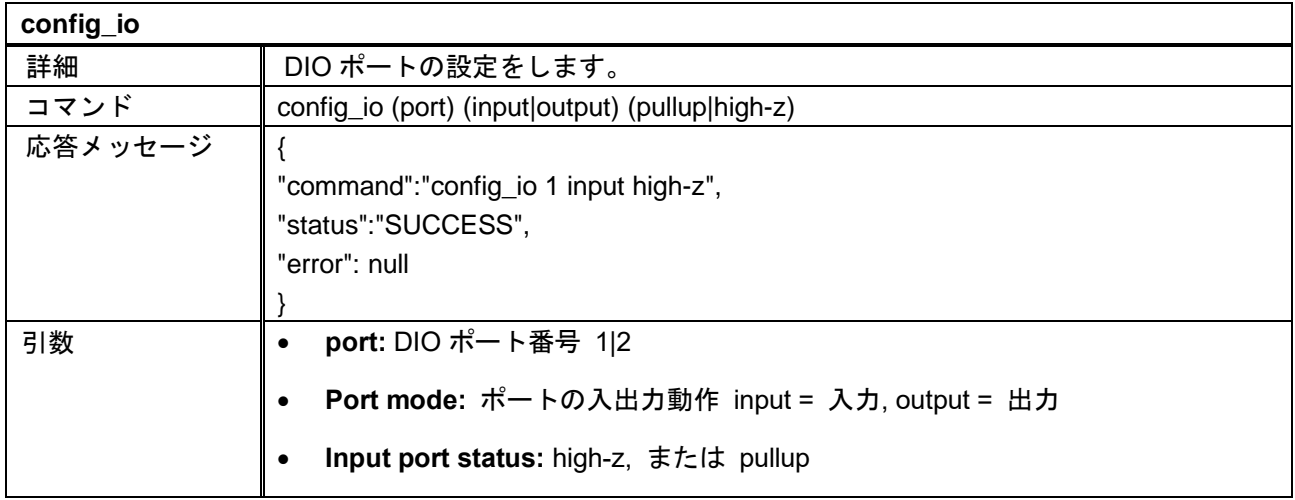

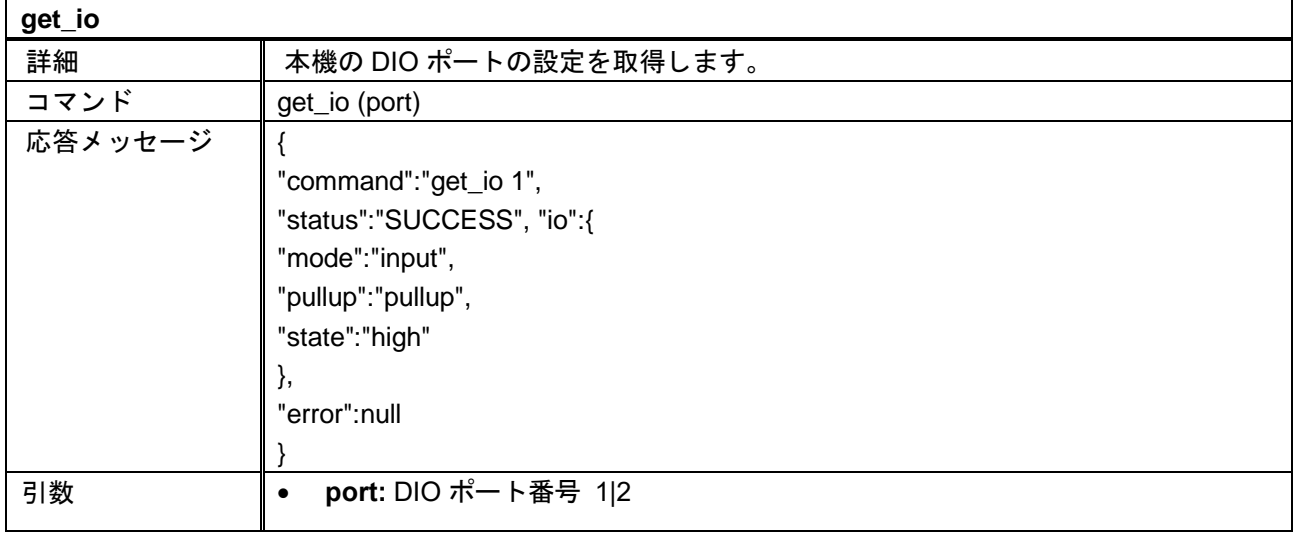

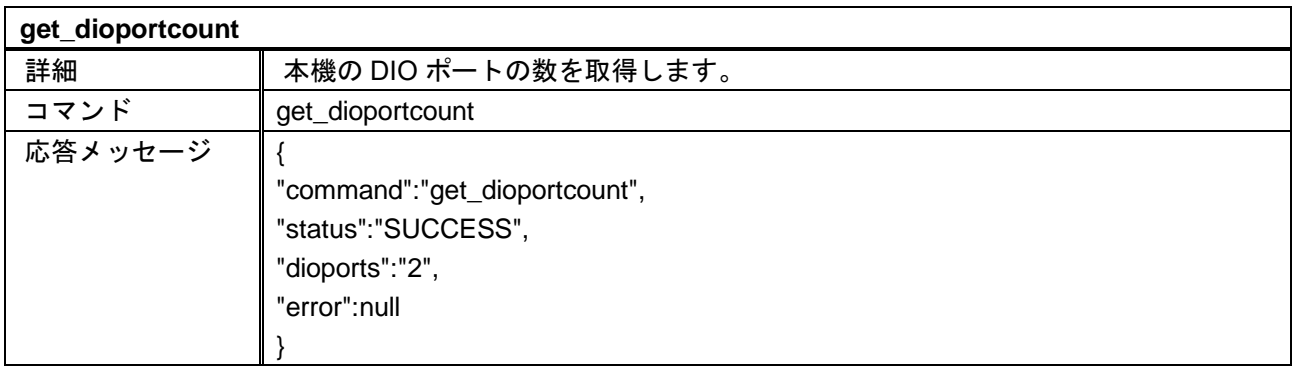

## <span id="page-30-0"></span>**8.3IR** ポート

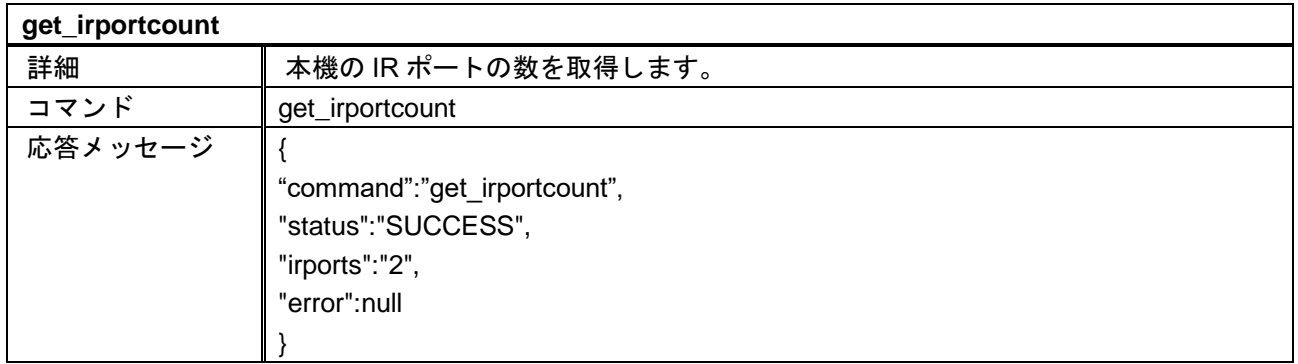

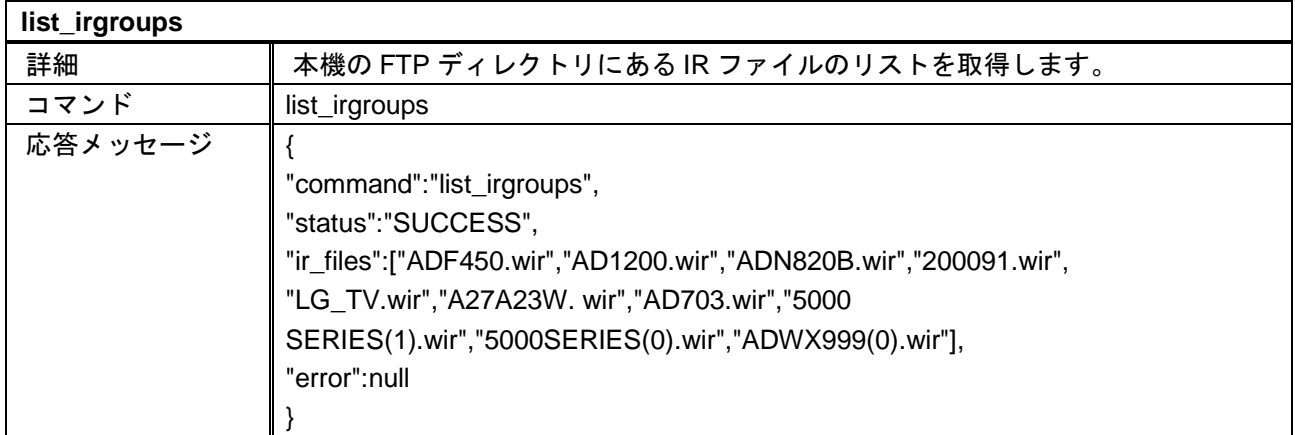

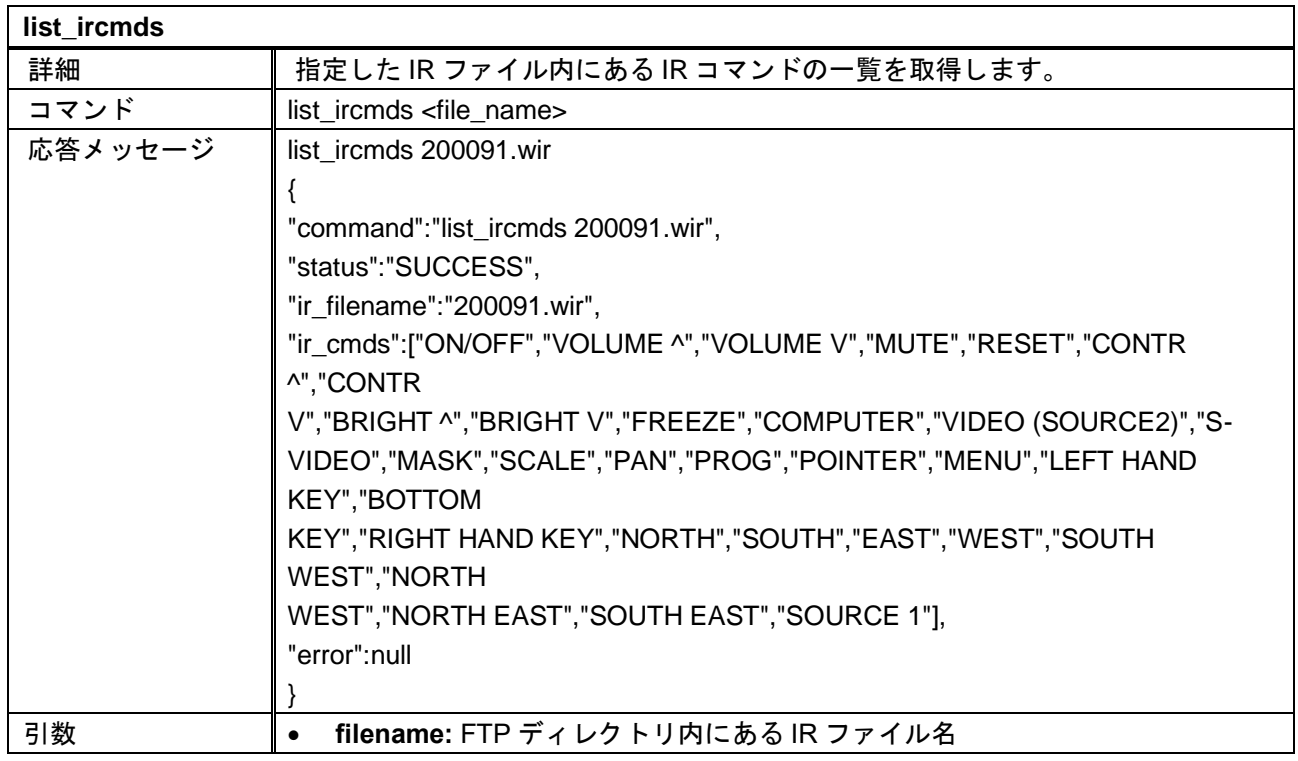

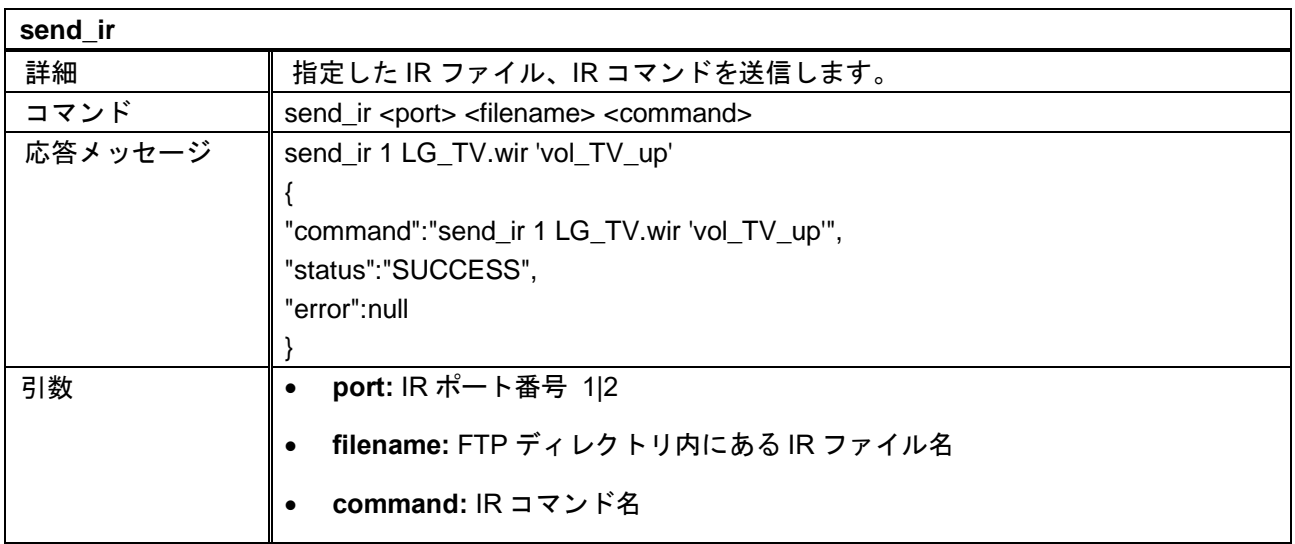

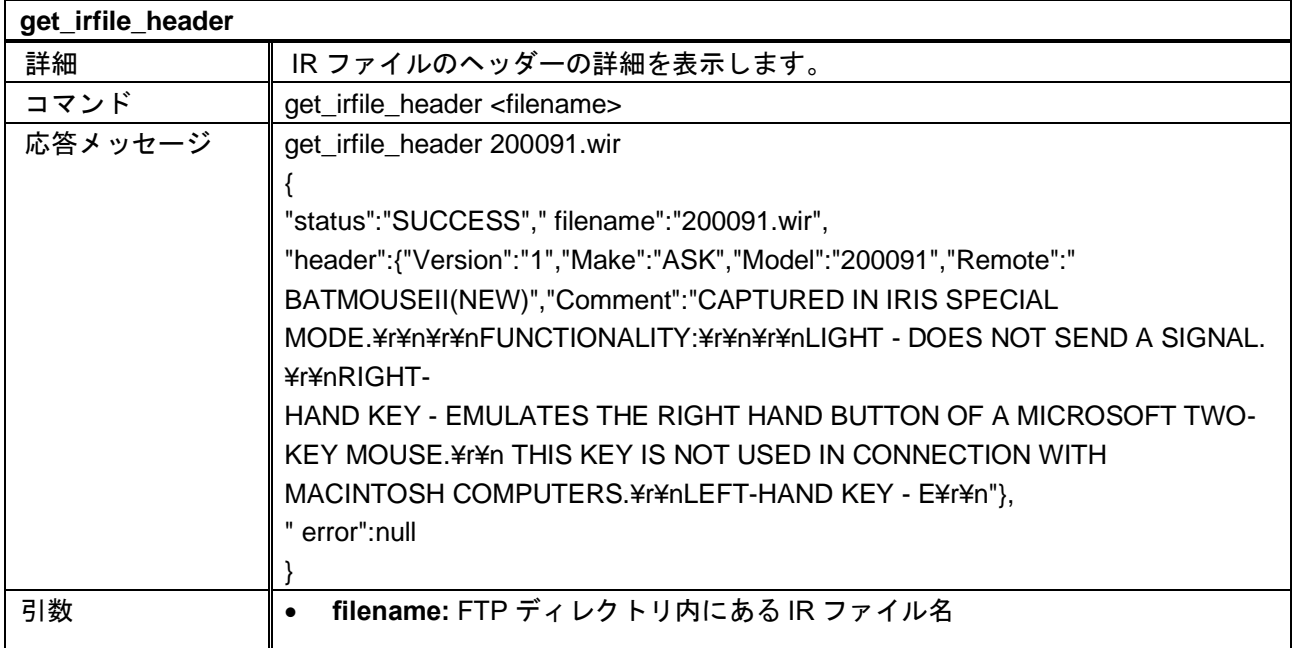

### <span id="page-32-0"></span>**8.4**リレーポート

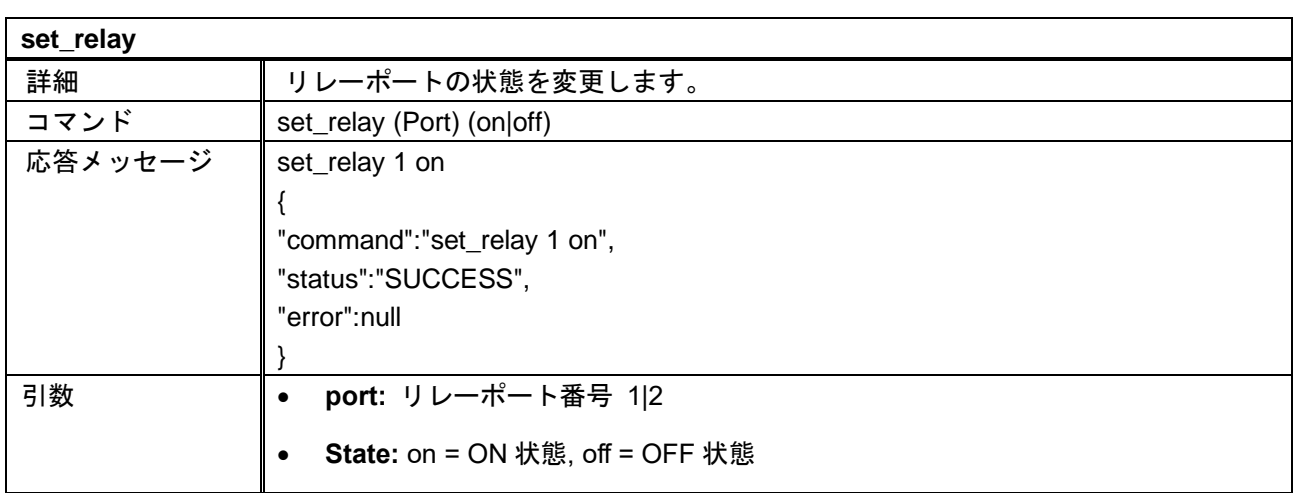

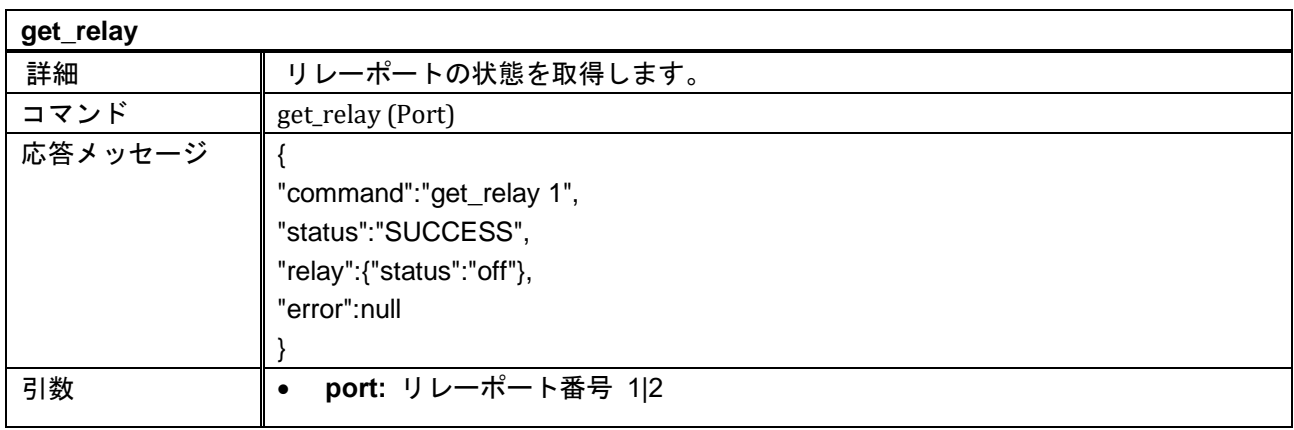

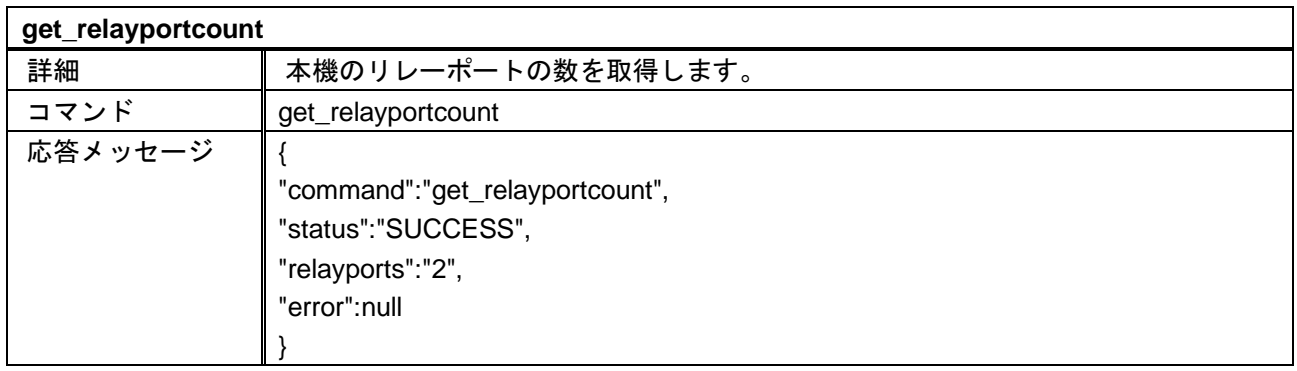

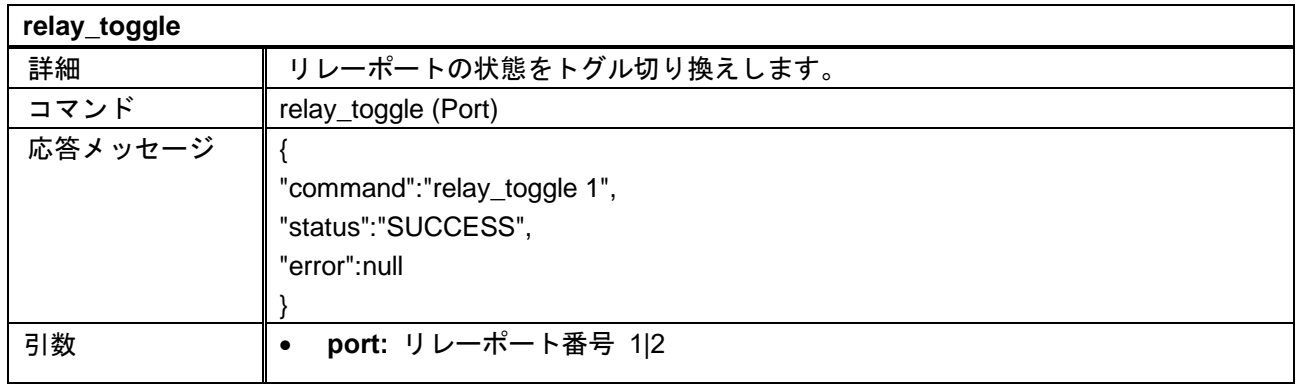

### <span id="page-34-0"></span>**8.5**音声設定

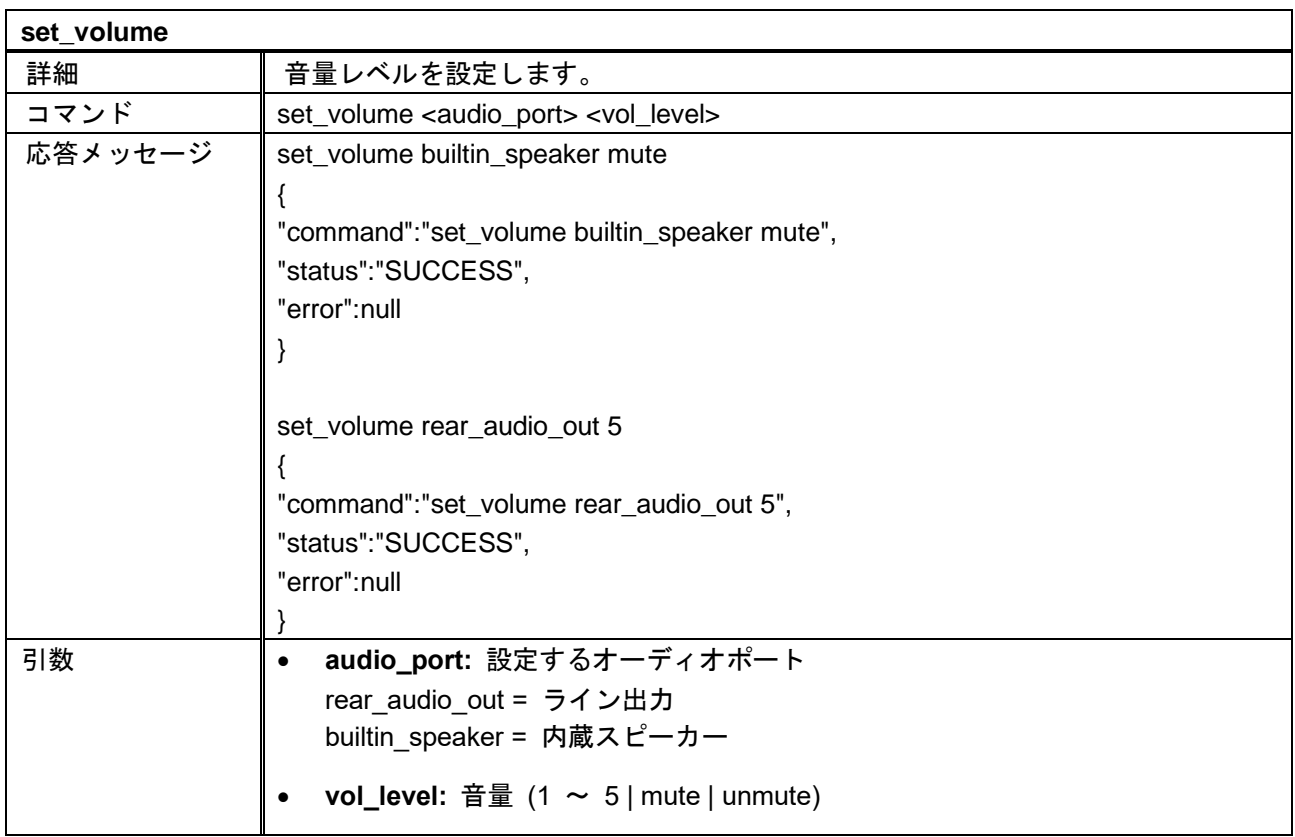

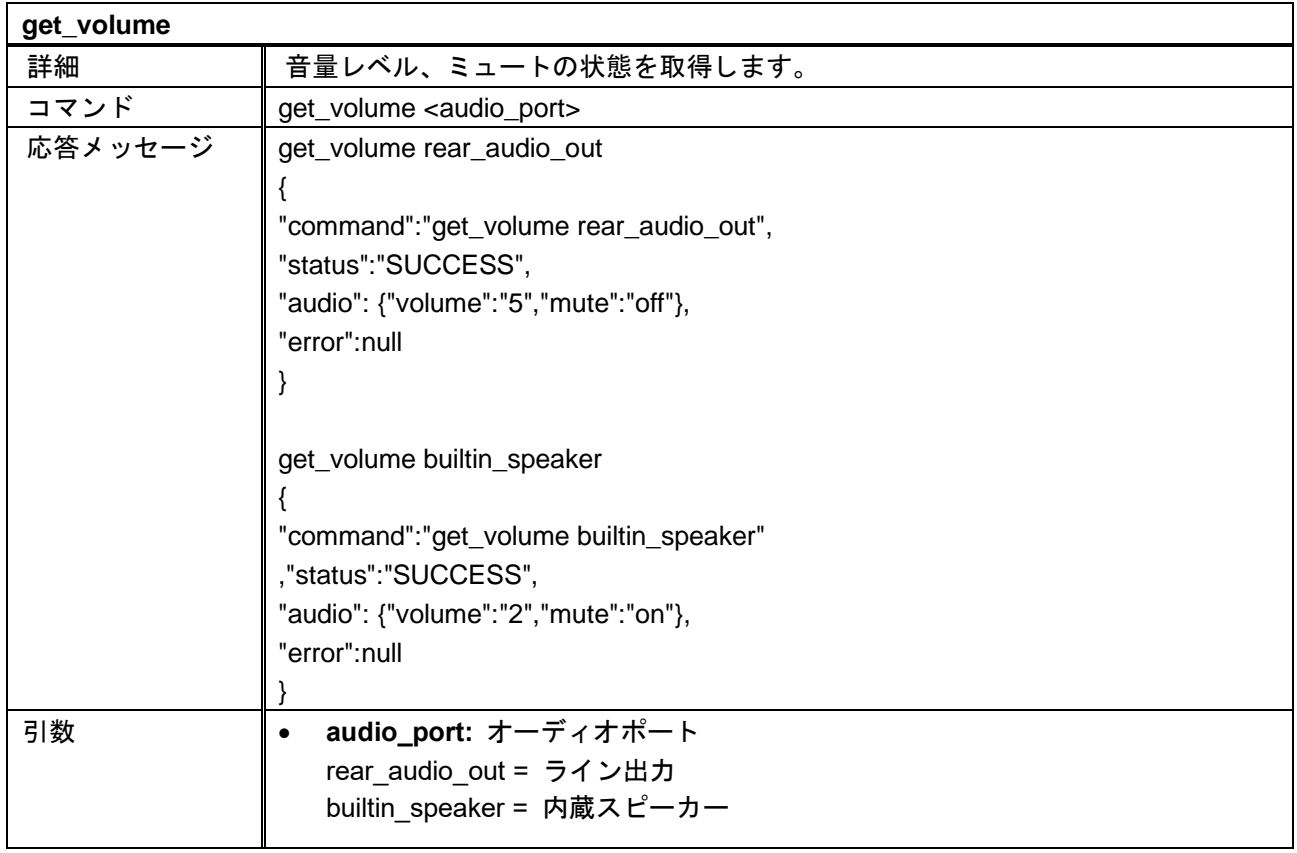

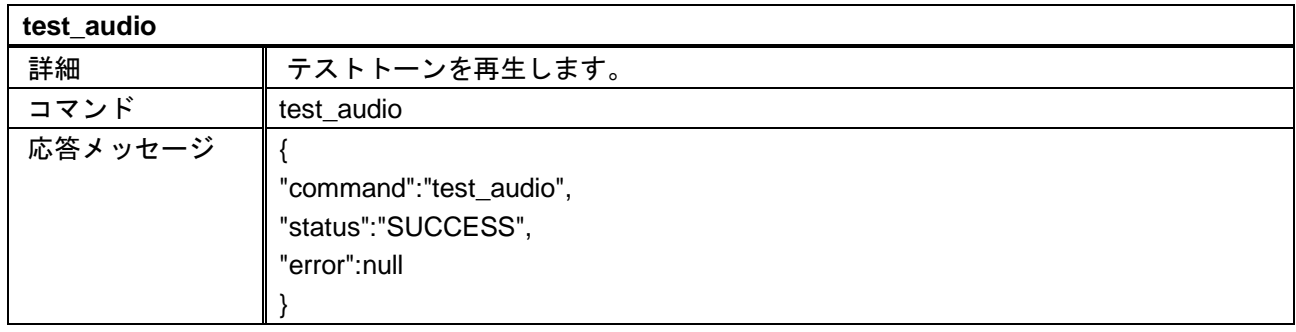

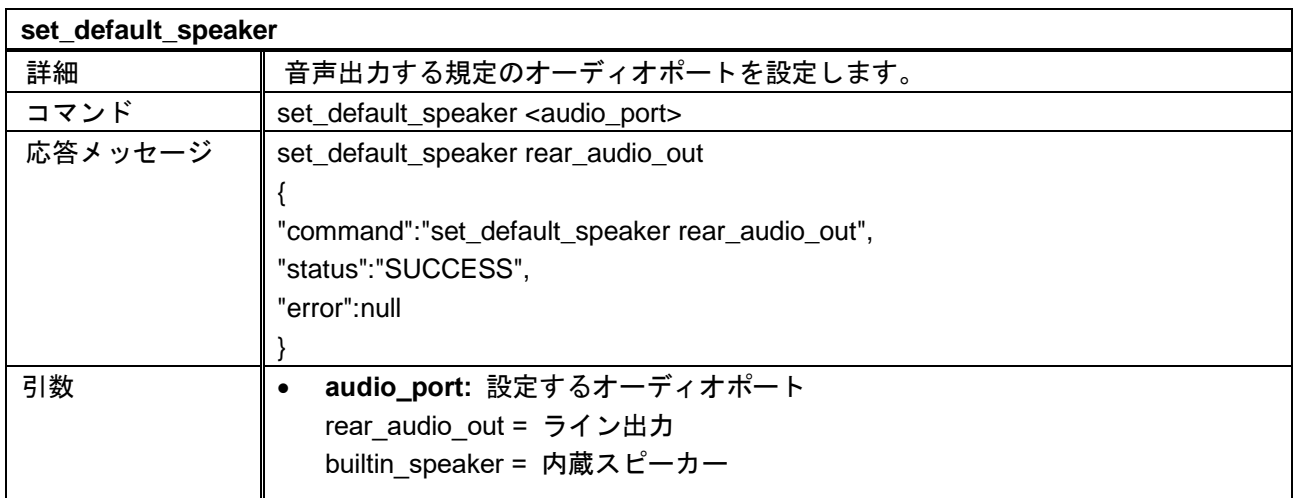

### <span id="page-36-0"></span>**8.6LED** ライト

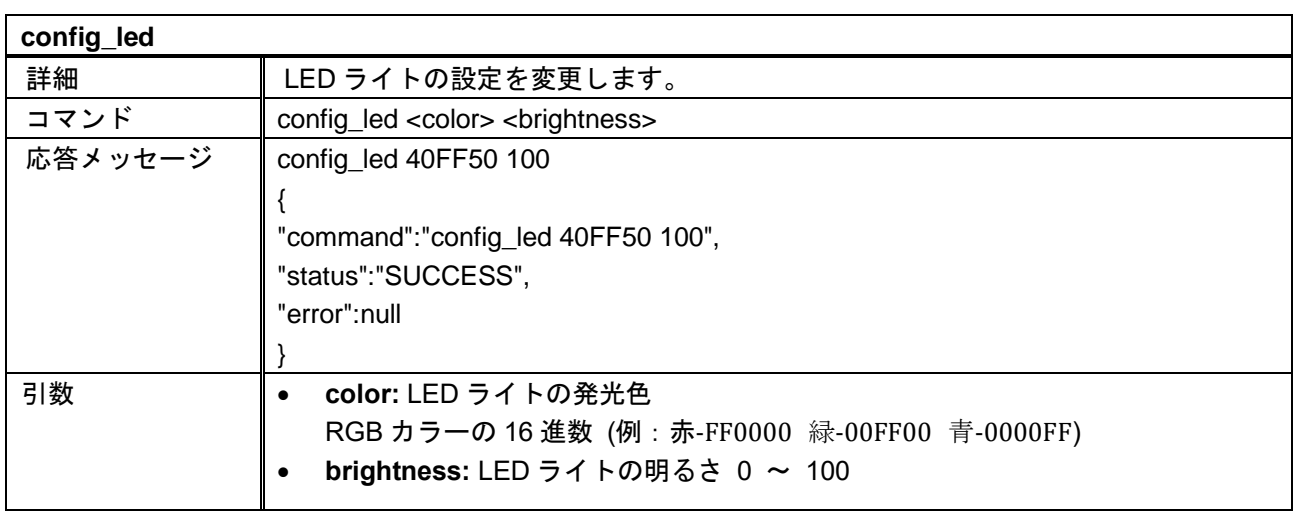

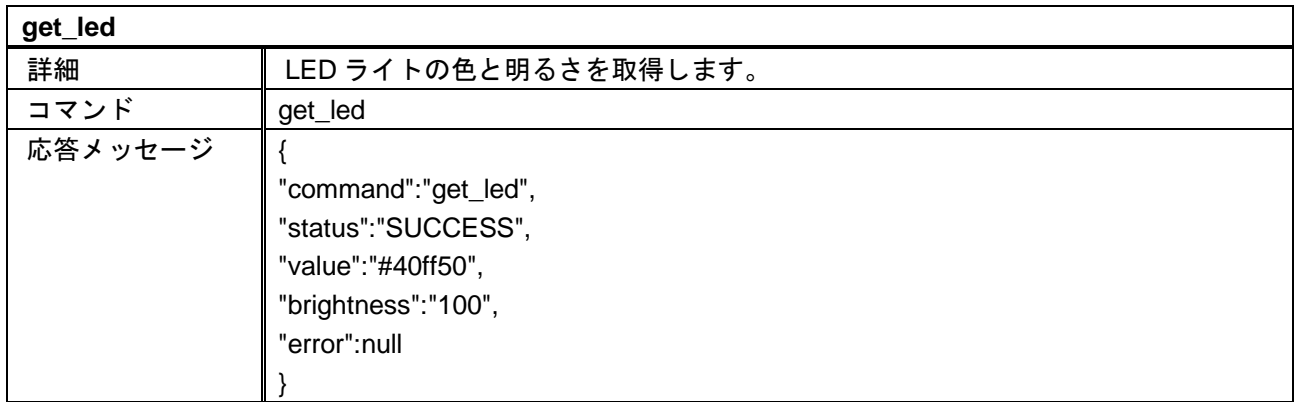

### <span id="page-37-0"></span>**8.7**システム

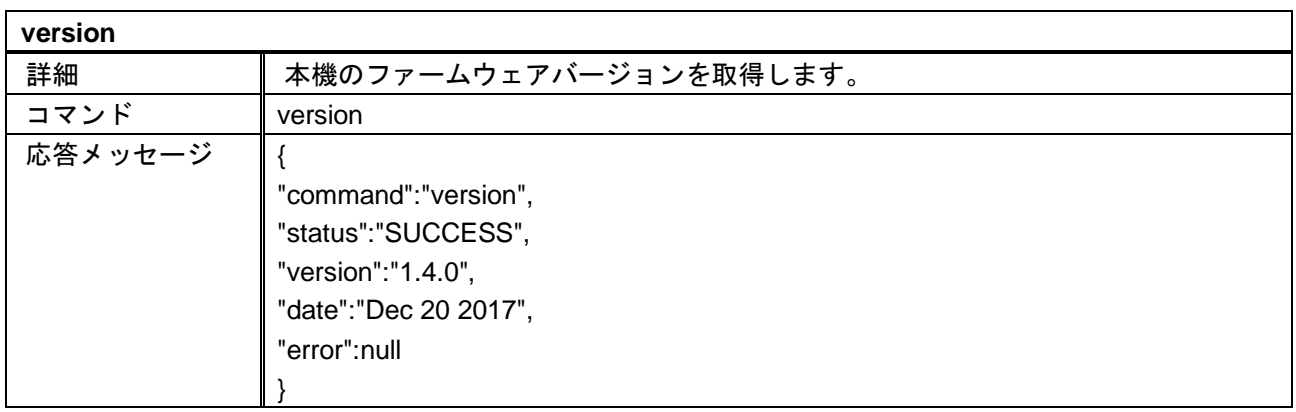

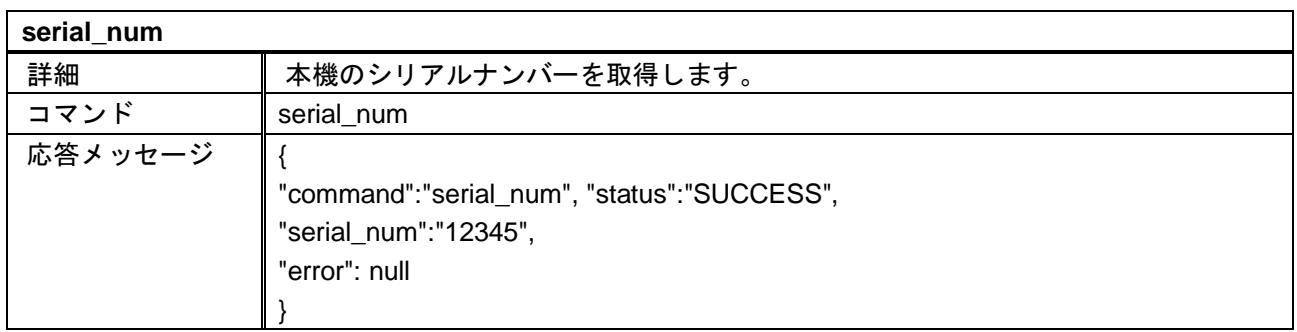

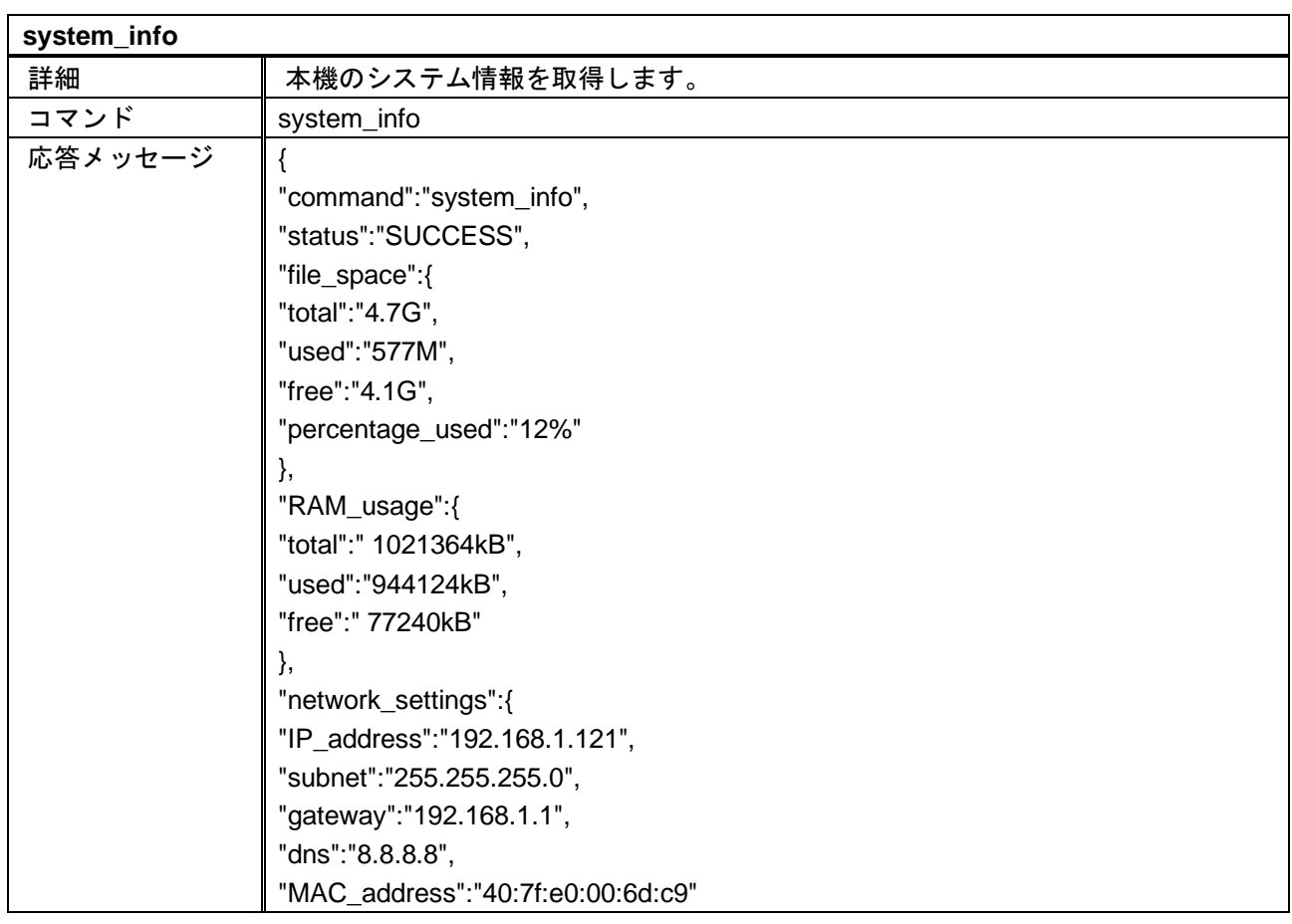

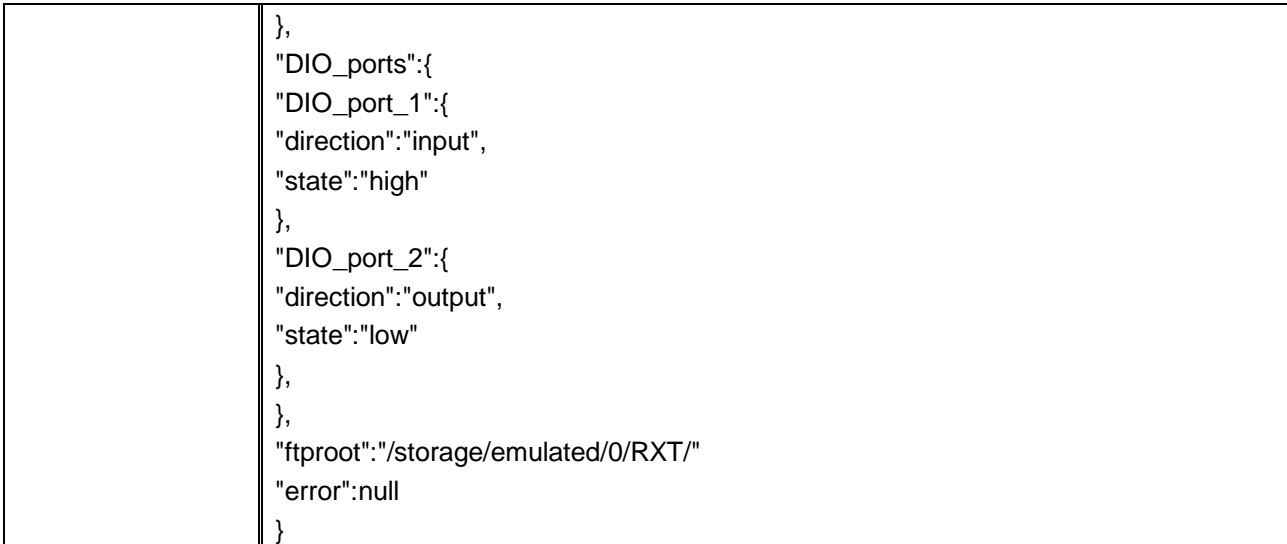

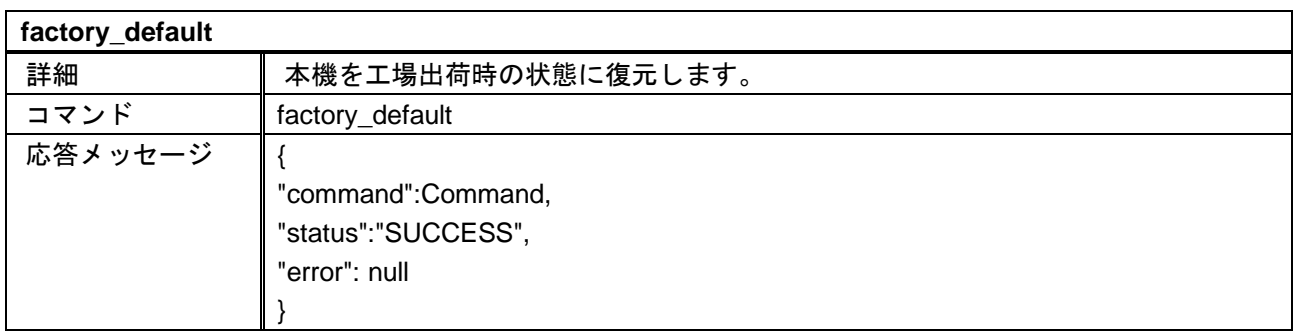

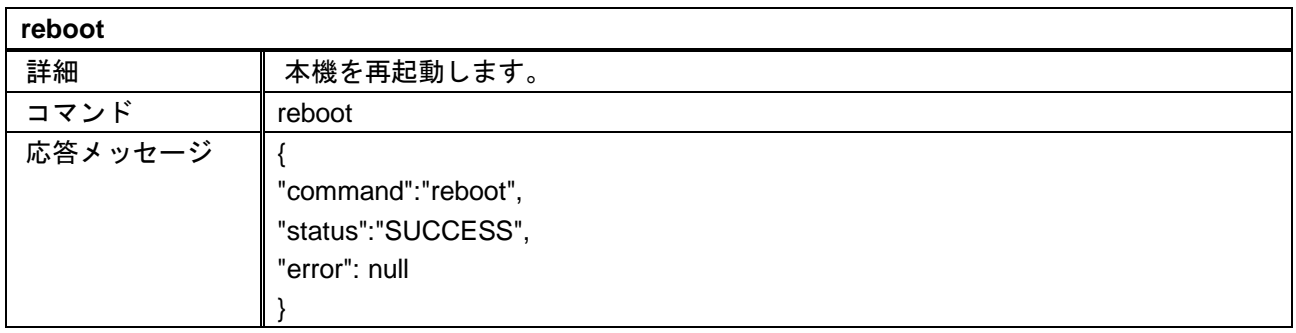

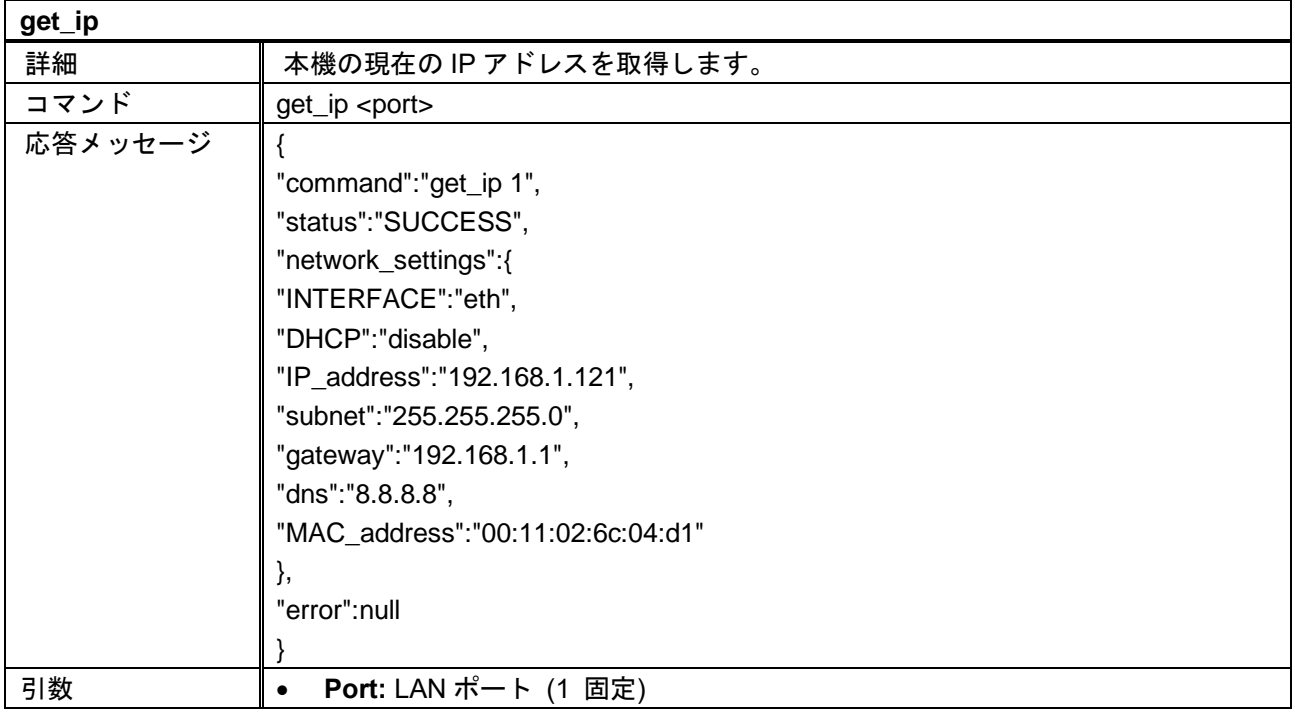

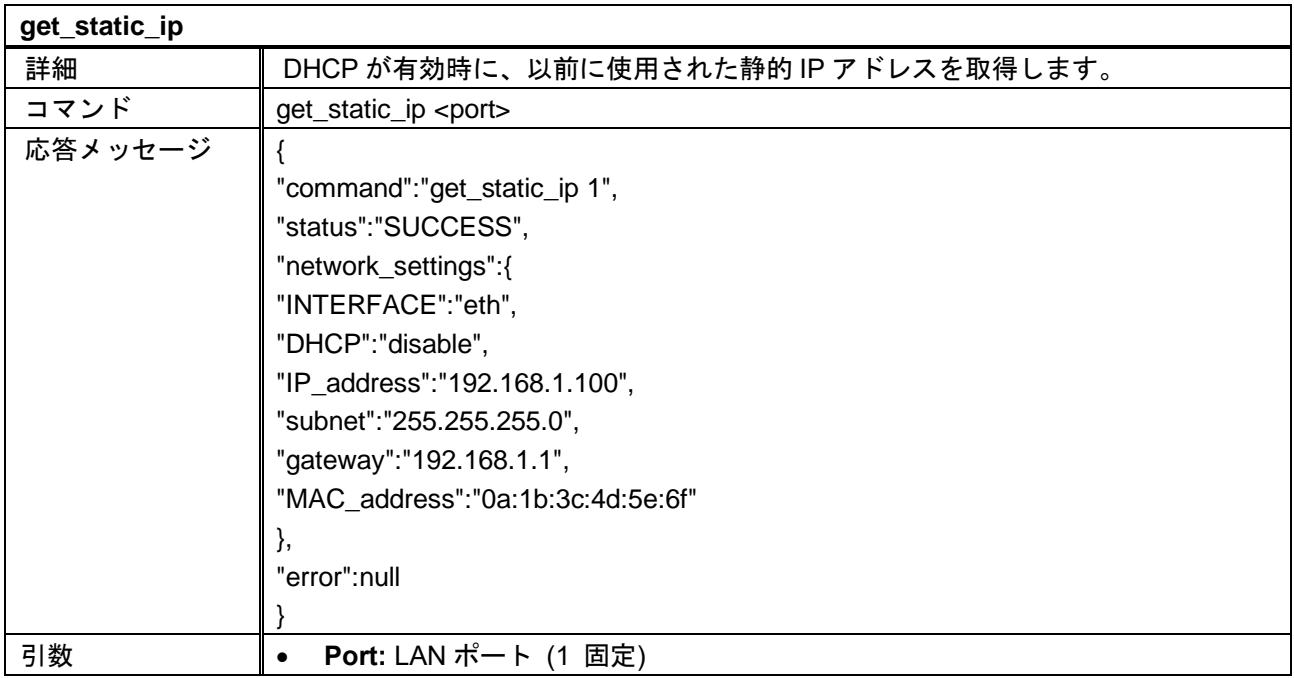

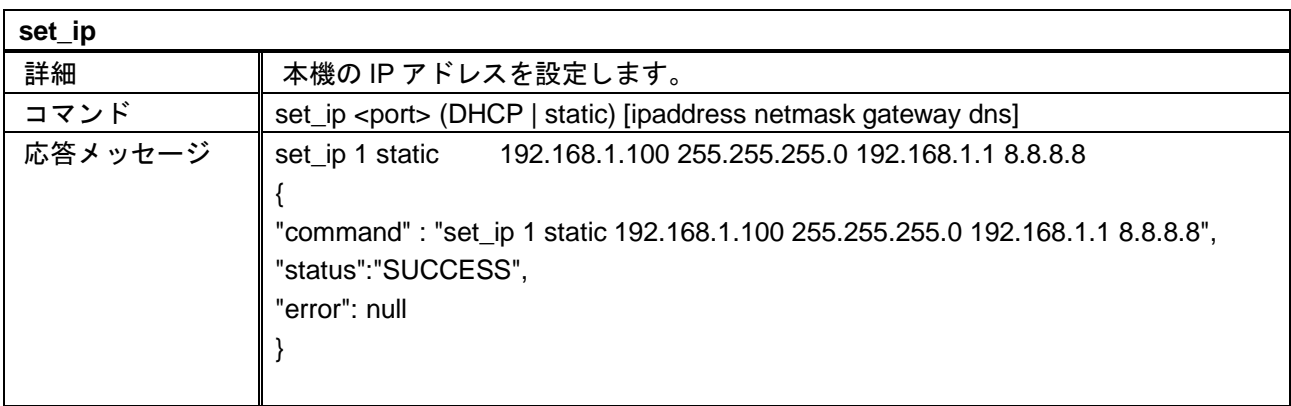

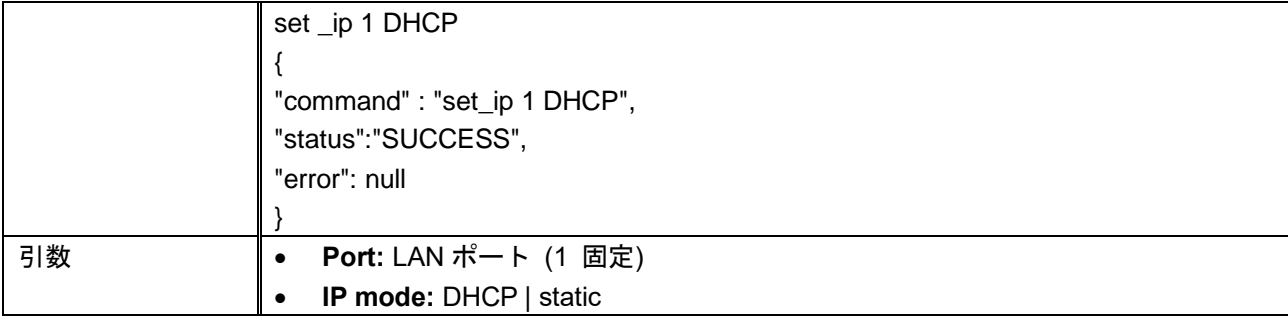

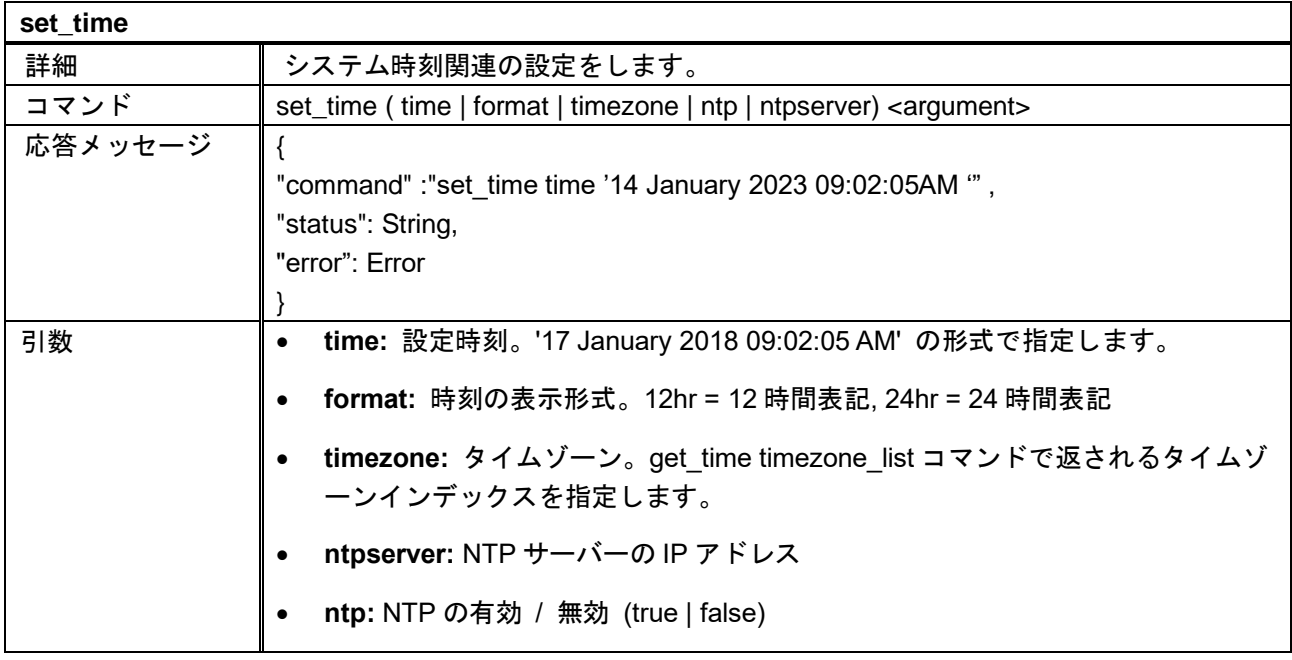

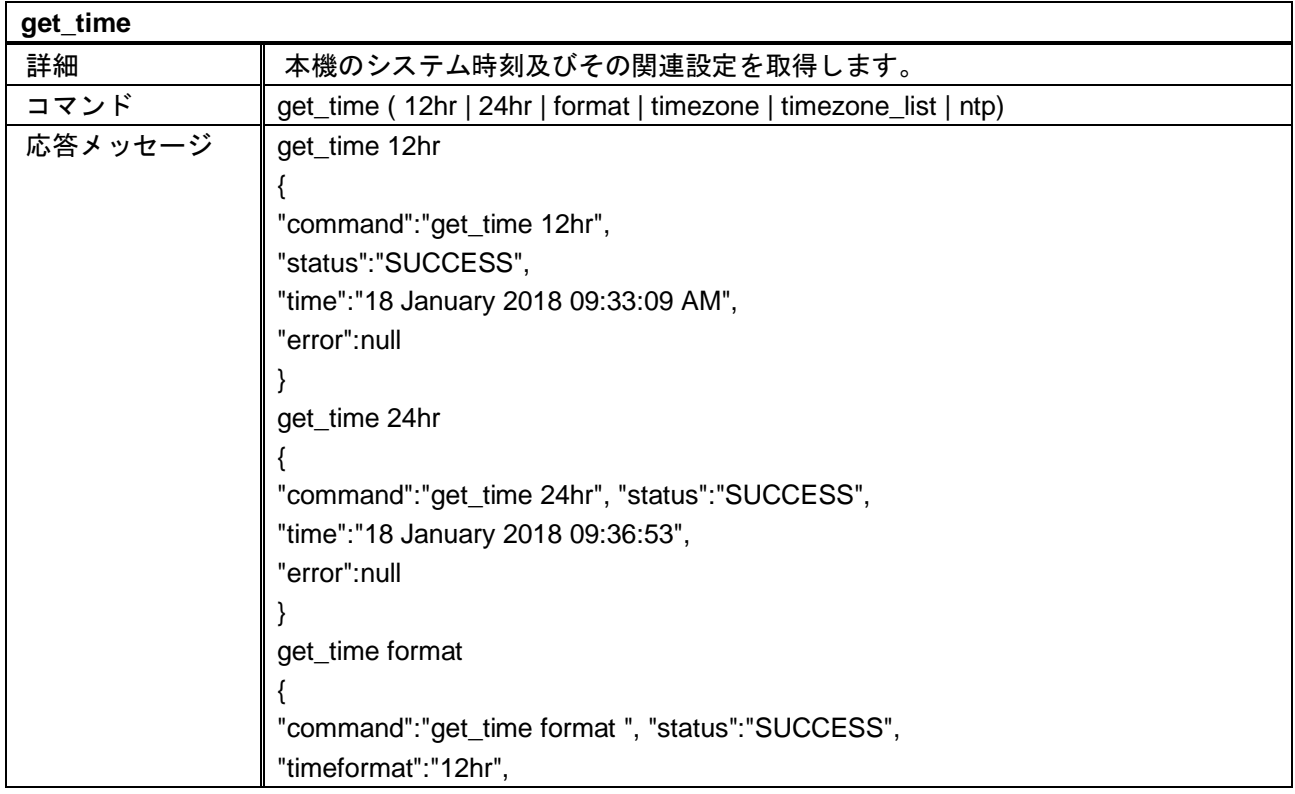

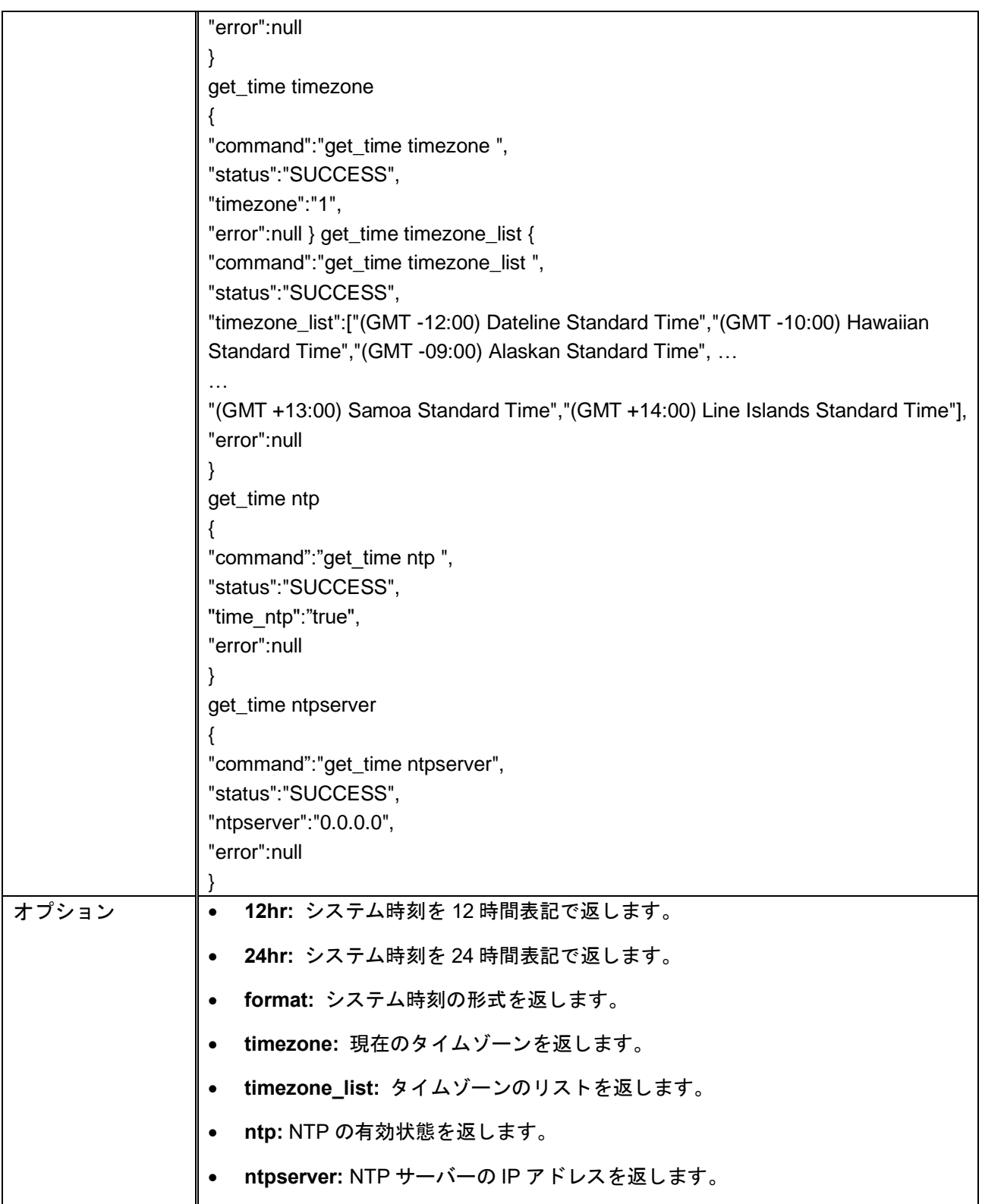

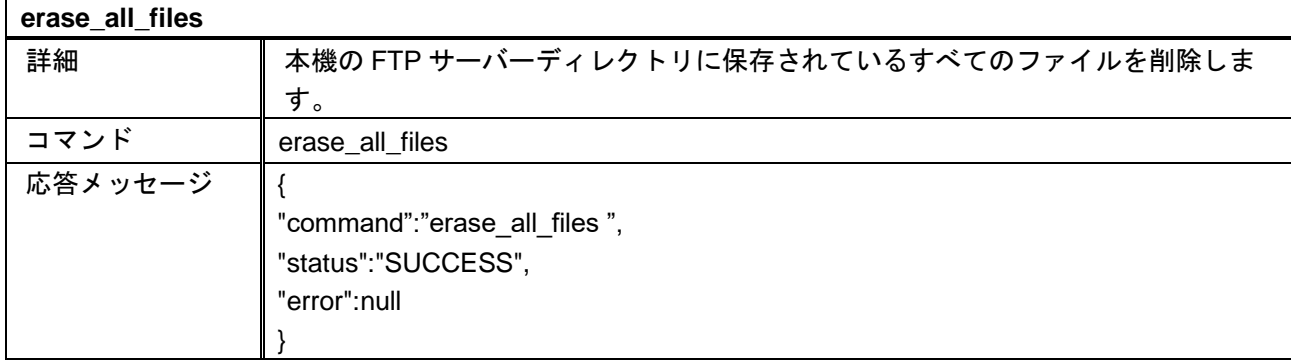

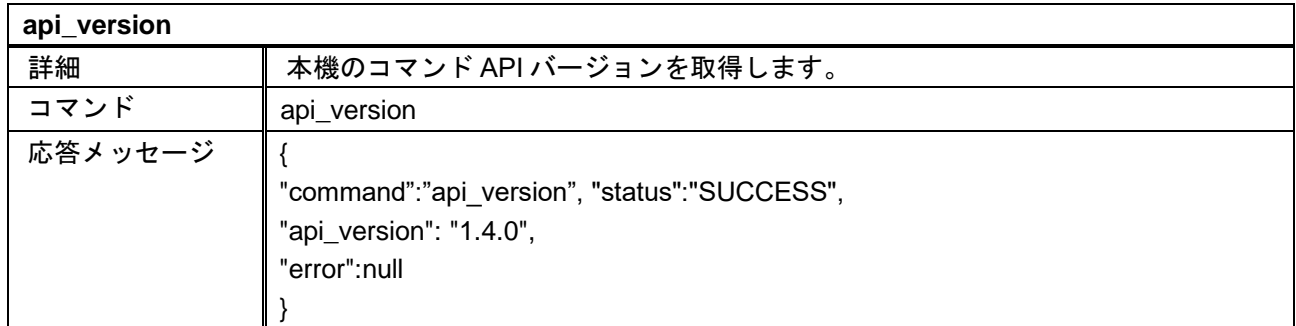

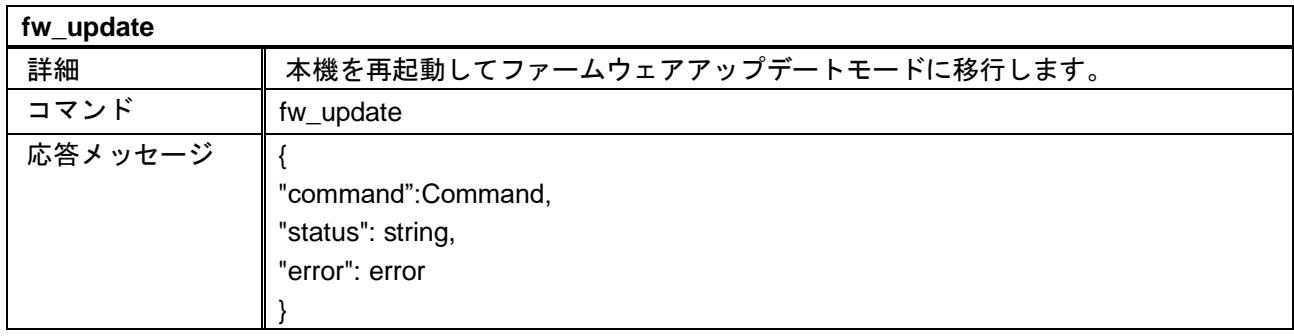

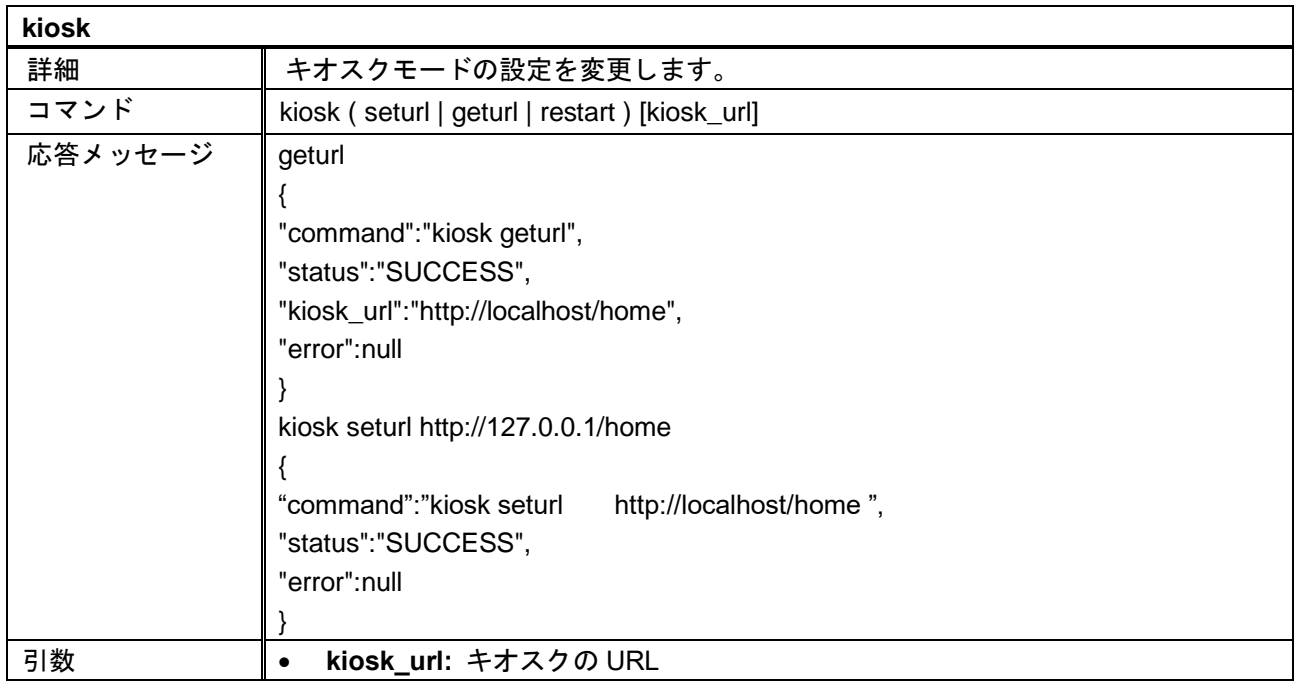

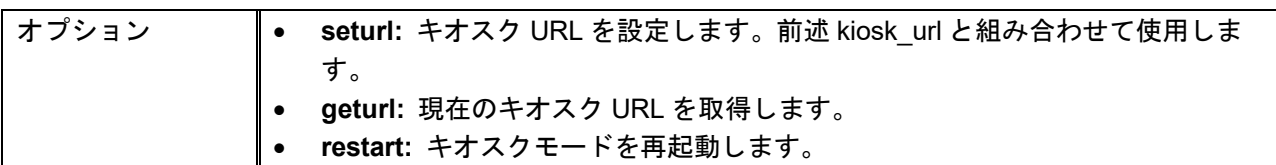

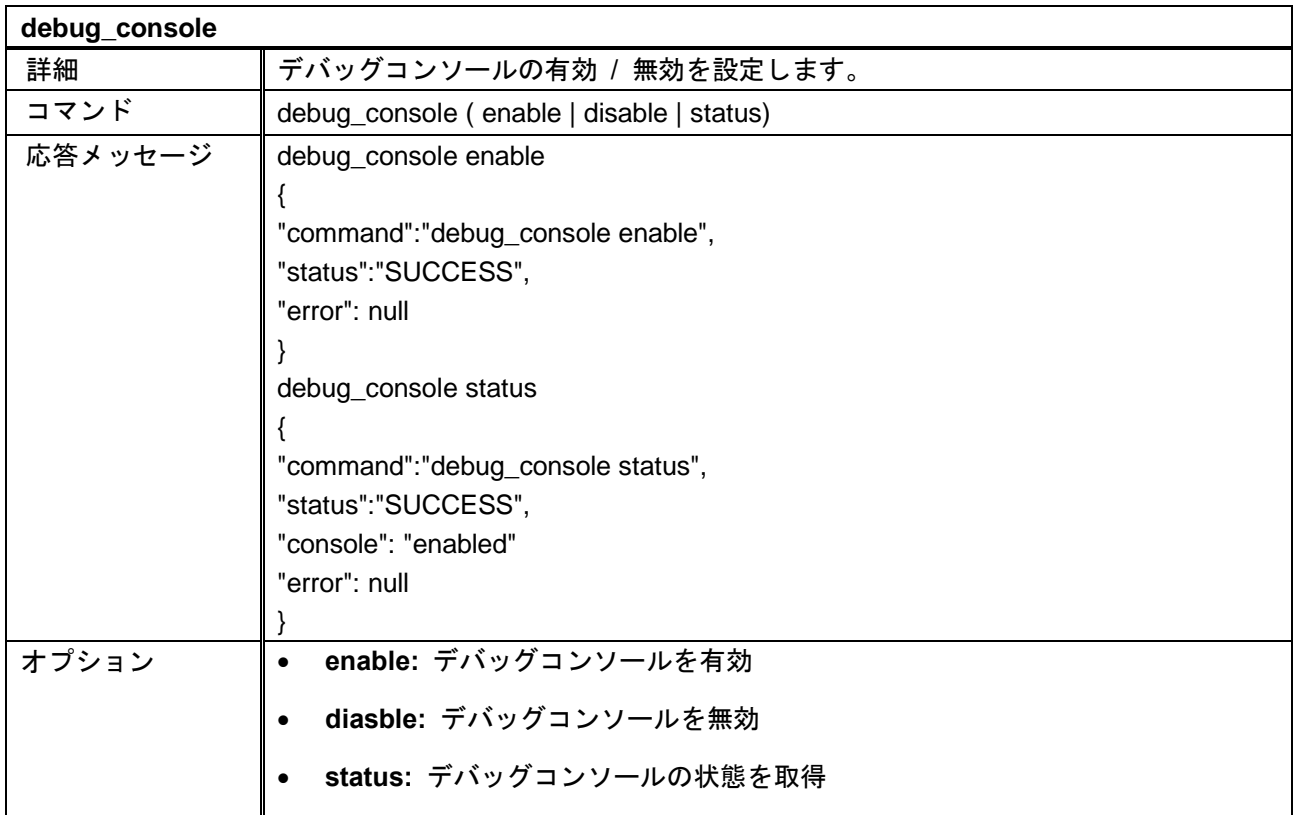

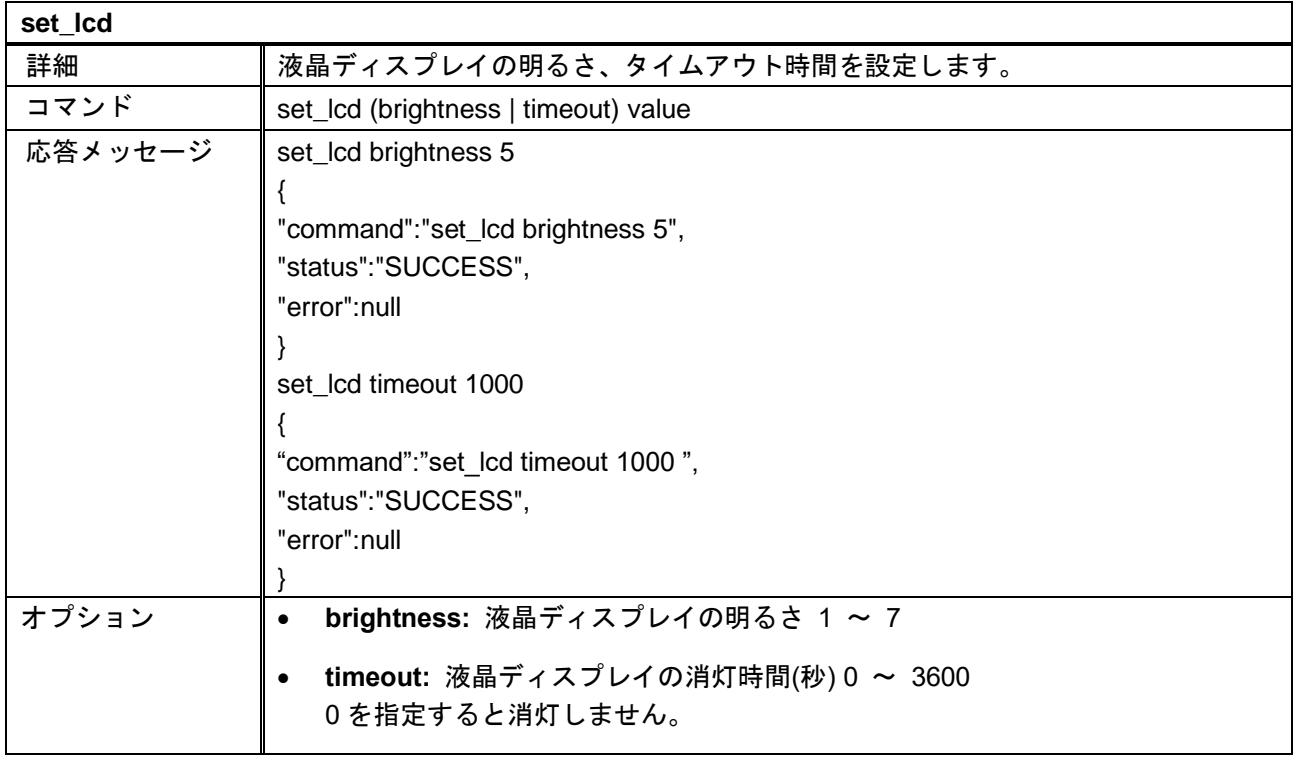

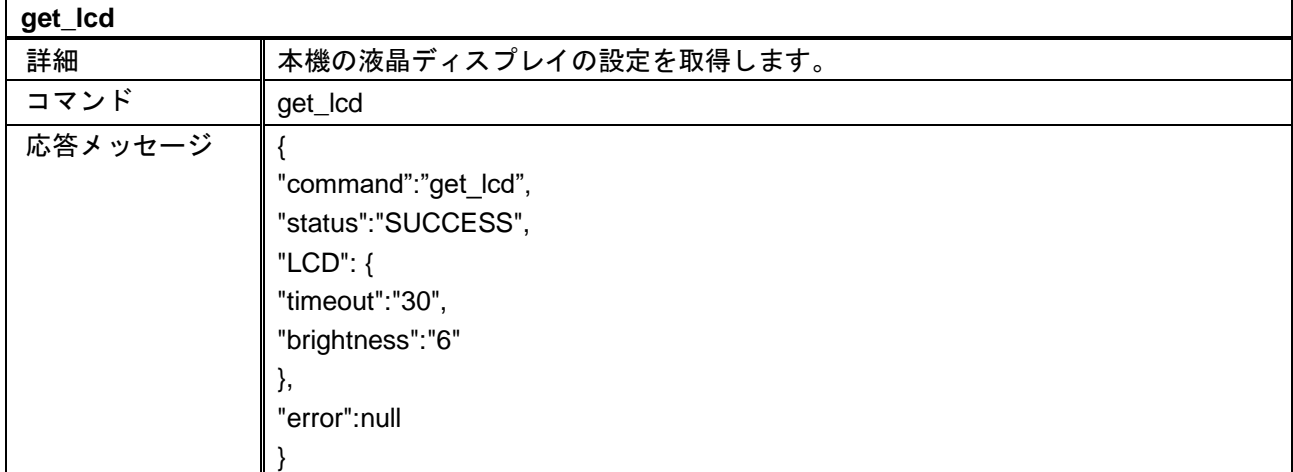

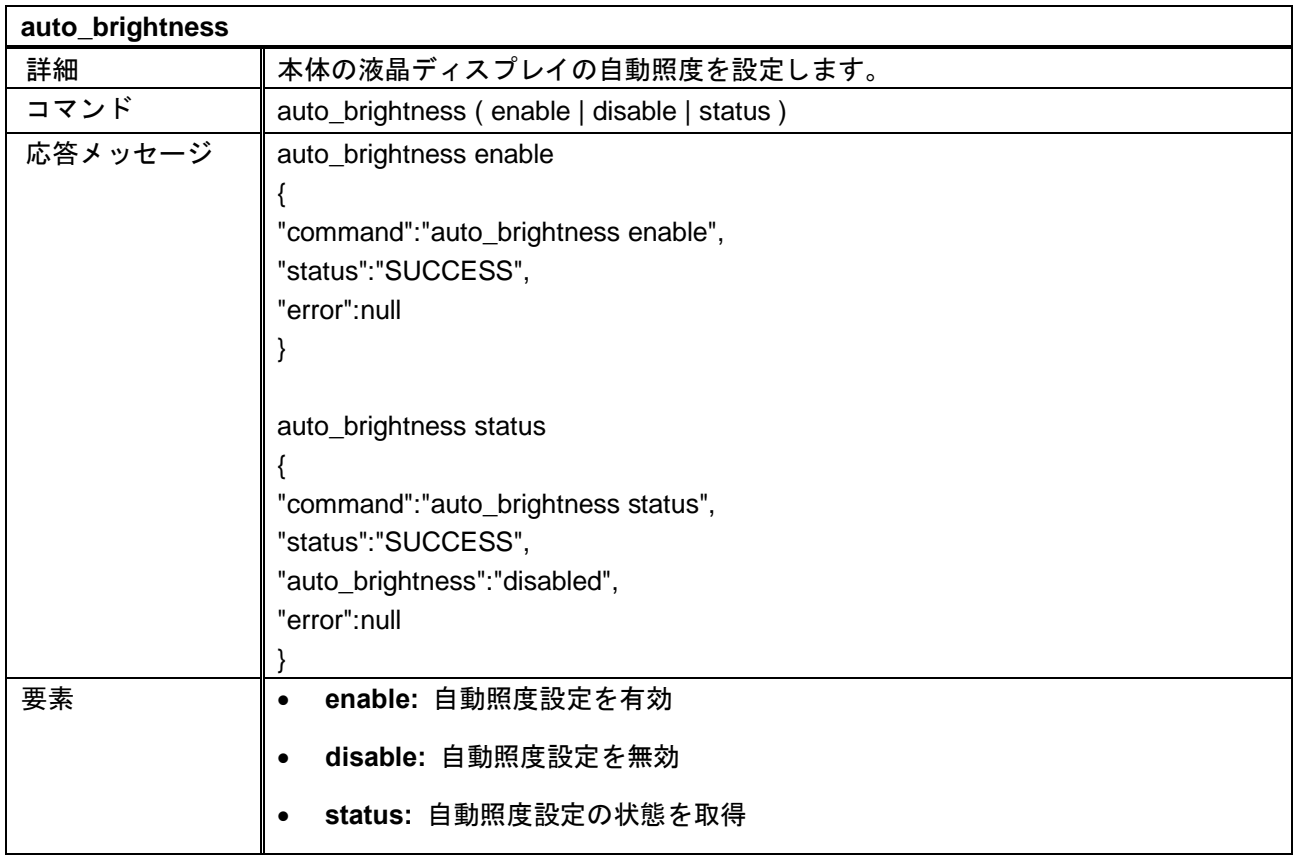

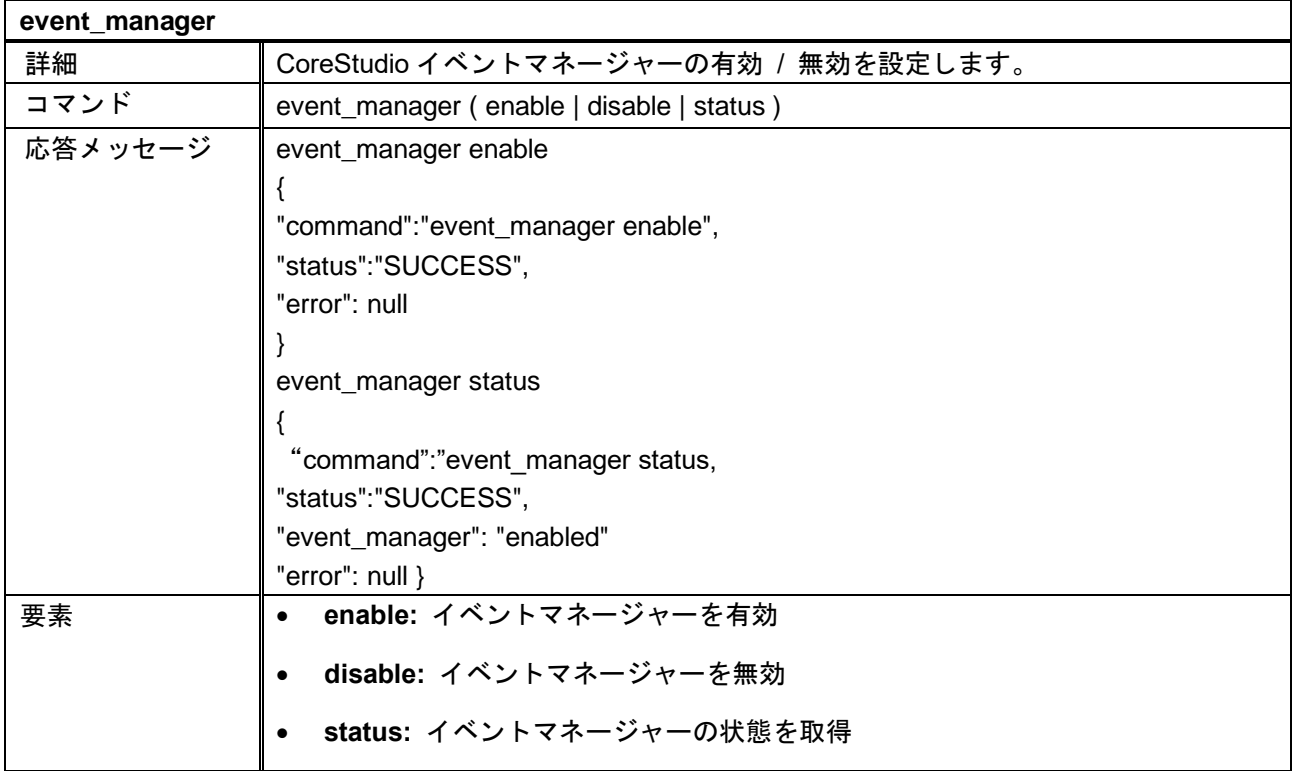

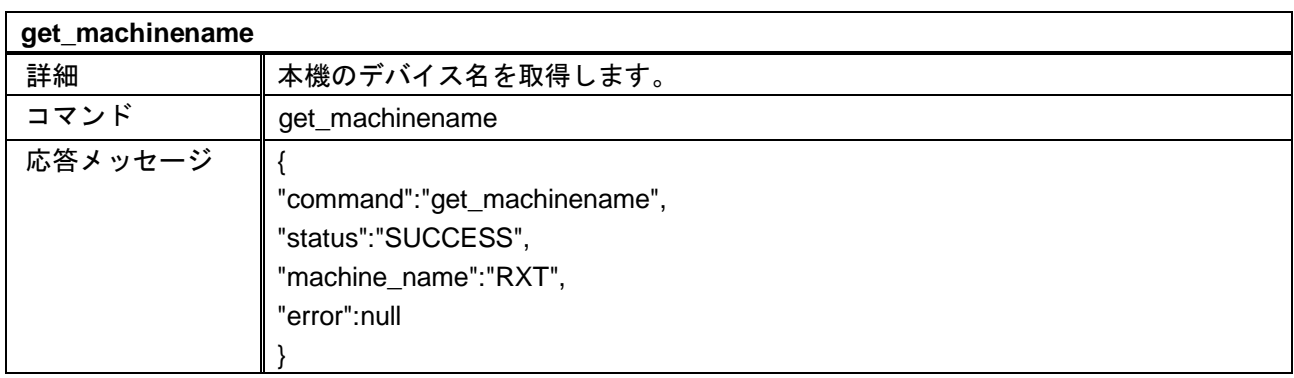

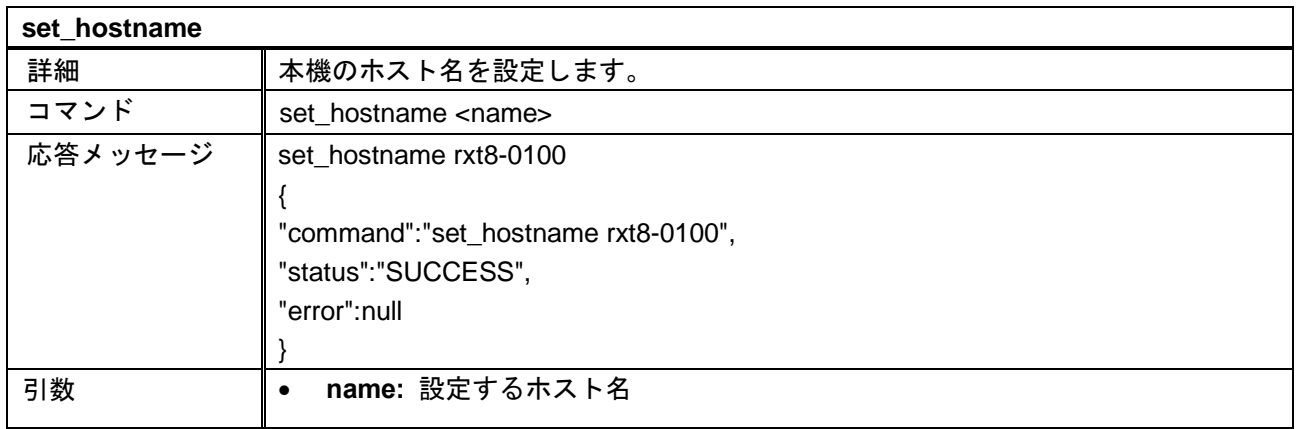

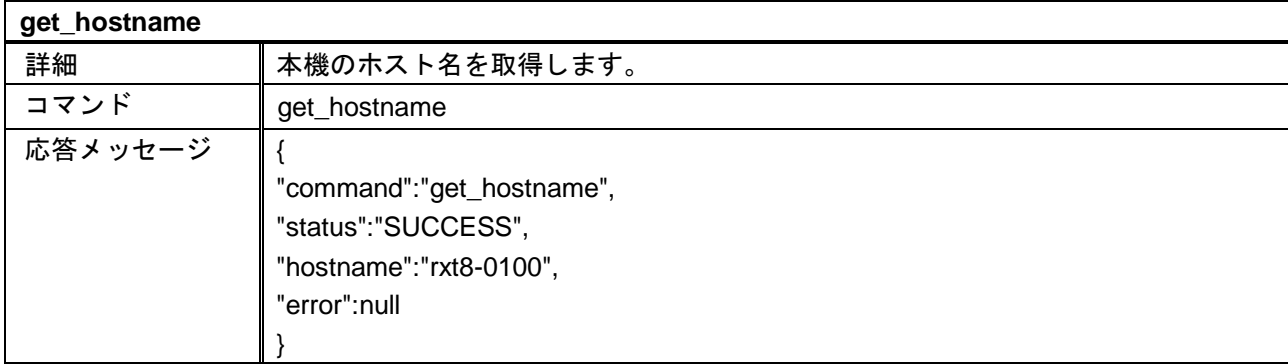

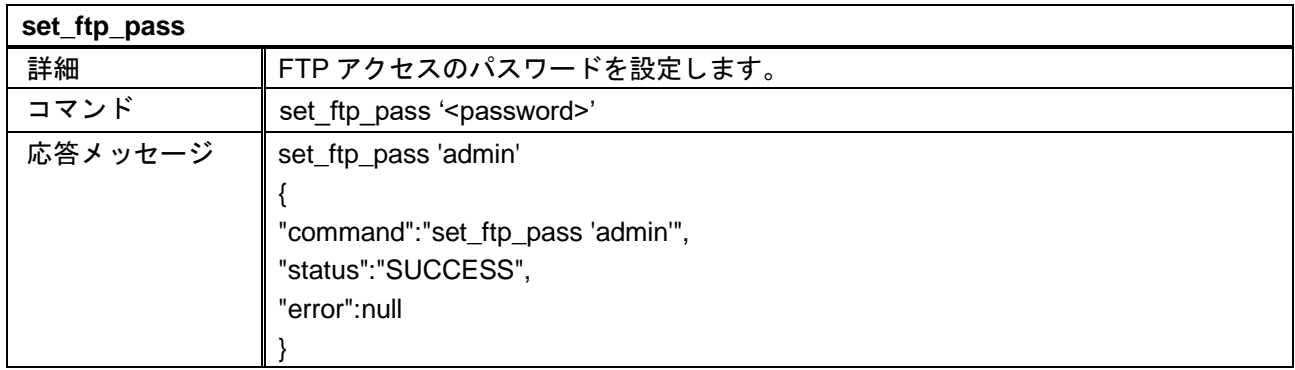

## <span id="page-47-0"></span>**9** 製品仕様

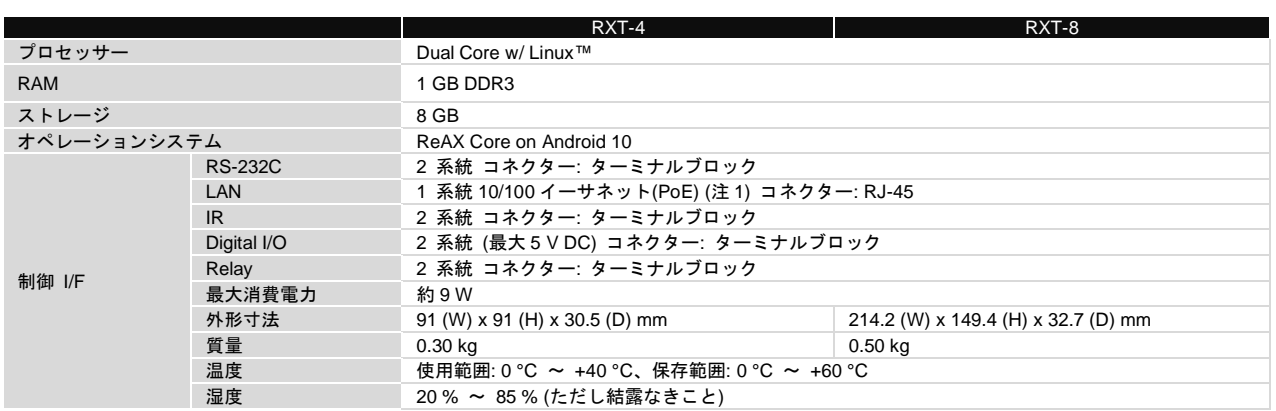

(注 1) 電力供給は PoE にて行います。AC アダプターには対応しておりません。

#### ■ 外観図

RXT-4

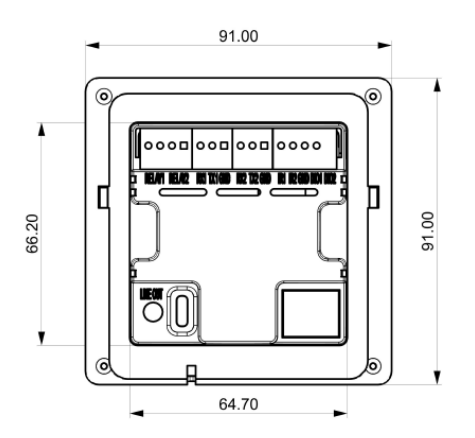

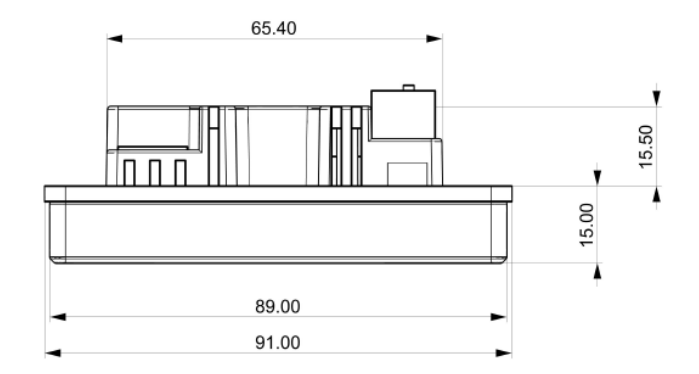

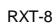

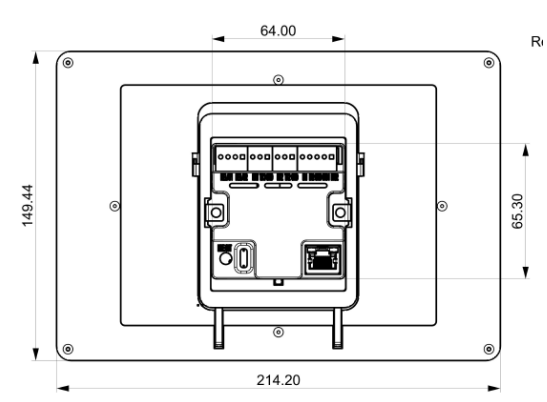

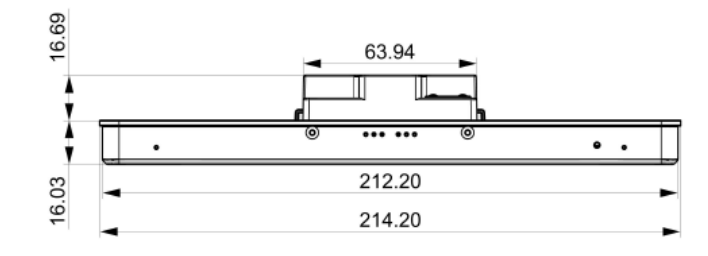

### <span id="page-48-0"></span>**10** 正常に動作しないときは

本機が正常に動作しない場合は、まず以下の点をご確認ください。また、本機に接続されている機器に原因 がある場合もありますので、そちらの取扱説明書も参照しながらご確認ください。

- ・本機および接続されている機器の電源は投入されていますか?
- ・ケーブルは正しく接続されていますか?
- ・ケーブルの接触不良はありませんか?
- ・本機に適合した正しいケーブルを使用していますか?
- ・接続している機器同士の信号規格は適合していますか?
- ・接続している機器は正しく設定されていますか?
- ・機器の近くにノイズの原因となるようなものがありませんか?

以上の内容を確認しても問題が解決しない場合は、弊社営業部までご連絡ください。

RXT シリーズ取扱説明書

<ユーザーズガイド>

Ver.1.3.0

発行日:2024 年 4 月 24 日

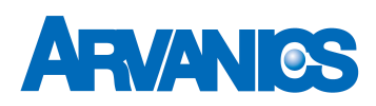

### 株式会社アルバニクス

本 社 〒242-0021 神奈川県大和市中央 7-9-1 **TEL:** (046) 259-6920 **FAX:** (046) 259-6930 **E-mail:** info@arvanics.com **URL:** http://www.arvanics.com